# **MODULE 2: TABLES**

# **Module Overview**

Tables are the most fundamental objects in Microsoft Dynamics NAV. They store records that are collected through pages, for example customers, sales, and inventories. These records are then presented to users through pages and reports.

# **Objectives**

The objectives are:

- Explain the concepts of tables and table components.
- Examine the concept behind primary and secondary keys, and explain how to set them.
- Create a simple table with primary and secondary keys, and add data to the table.
- Review the concept of table relation.
- Set table relations with a filter and condition.
- Describe the special table fields.

Use special table fields to improve table features.

# **Table Fundamentals**

Records in Microsoft Dynamics NAV databases are stored in tables. A table can be visualized as a two-dimensional matrix, consisting of columns and rows. Each row is a single record, and each column is a field in that record.

A table consists of table data and the table description. The table data contains the actual records and their fields. The table description specifies the layout and properties of the table and the fields.

The table description is not directly visible to the user. When a developer creates a table, he or she assigns the table name, ID number, and fields. This establishes the table description.

Field characteristics, such as field name, ID number, data type, and initial value together with the primary and secondary keys (used to sequence data)—are also part of the table description.

The table description contains properties, triggers, fields, and keys. The "Table Components and Their Relation" figure shows components of the table description and how they are related.

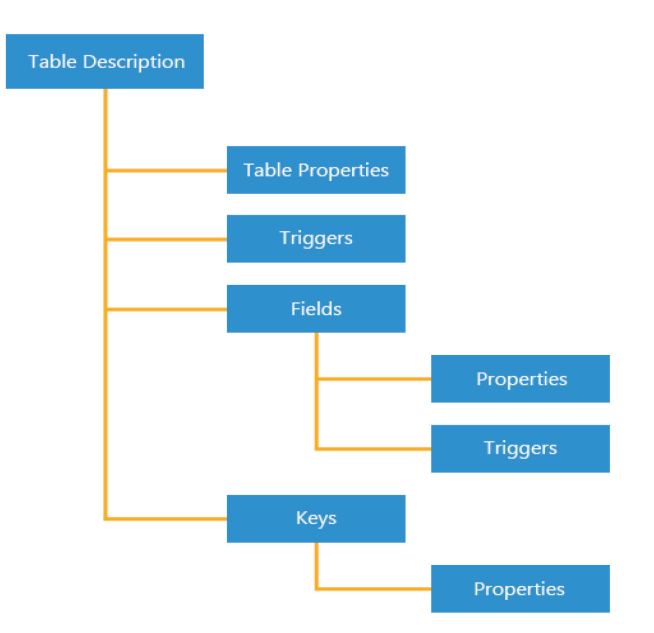

#### **FIGURE 2.1: TABLE COMPONENTS AND THEIR RELATION**

### **Properties**

The table description contains some properties that are related to the table and those that are related to the fields or the keys in the table.

When a table is created, the development environment automatically defines several default values for table properties. Depending on the table's purpose and its relation to other application objects, these default values might have to be changed.

Some standard table properties—such as **ID**, **Name**, and **Caption**—differentiate from one table to another. The **Permissions** property establishes specific permission for users. Other examples of table properties include **LookupPageID** and **DrillDownPageID**, which specify the page ID that is used to look up and drill-down information in the table.

You can view or modify table properties from the **Properties** window, which is accessed from the Table Designer. The following steps show how to open the **Properties** window for the **Customer** table and examine several table properties.

Follow these steps in the Microsoft Dynamics NAV Development Environment:

- 1. On the **Tools** menu, click **Object Designer**.
- 2. Click **Table** to open the Table list.
- 3. Select table **18**, **Customer**, and then click **Design** to design the **Customer** table.

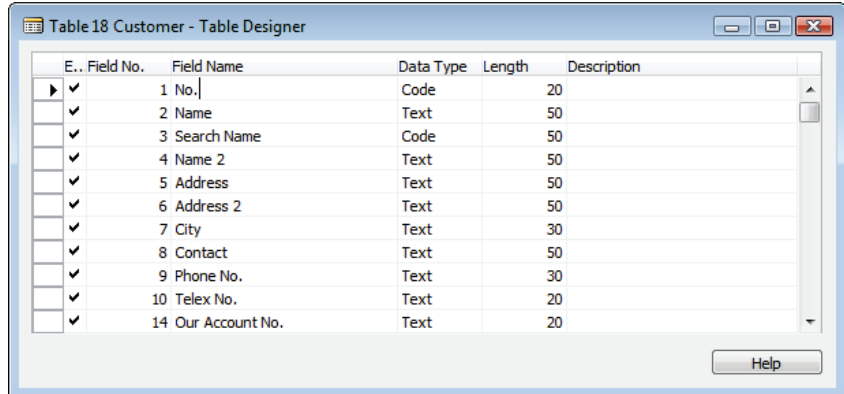

#### **FIGURE 2.2: CUSTOMER TABLE IN TABLE DESIGNER**

- 4. Scroll down and put the pointer on an empty line at the bottom of the Table Designer.
- 5. Click **View > Properties**, or click the **Properties** button on the Toolbar. The **Table - Properties** window opens and shows the properties for the table. Developers can then view and modify properties for the Customer table.

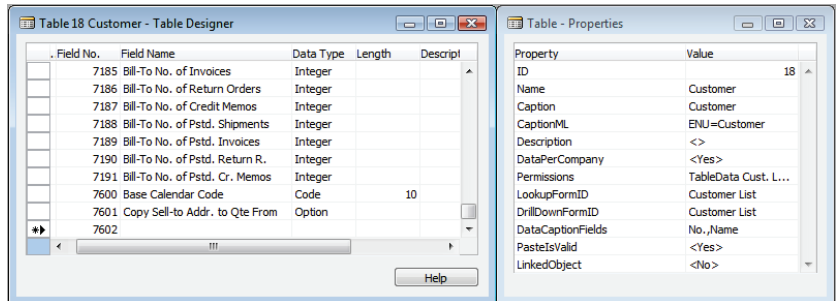

#### **FIGURE 2.3: CUSTOMER TABLE AND ITS PROPERTIES**

6. Locate the **DataPerCompany** property. The value of this property is  $\langle Yes \rangle$ . The angle brackets  $(\langle > \rangle)$  indicate that Yes is a default value that is assigned to this property when the table is created and it has not been changed.

 $\dddot{\equiv}$  *Note: To modify the value of a property, select or type a new value in the Value column, and then update the property by either pressing Enter or moving the pointer away from the field.*

- 7. Locate the **LookupPageID** property. The value of this property is Customer List. This property specifies that the **Customer List** page is used to look up values in the **Customer**  table.
- 8. Select the **DrillDownFormID** property and press **F1**. The Microsoft Dynamics NAV Help opens and shows a Help topic for the **DrillDownPageID** property.

## **Triggers**

Triggers are predefined functions that start when certain events occur. The bodies of these functions are first empty and must be defined by the developer. Defining C/AL code in triggers lets developers change the system's default behavior.

Triggers in a table can be divided into two categories:

- Table triggers
- Field triggers

Examples of table triggers include **OnInsert**, which contains statements that implement after a new record is inserted into the table. The **OnModify** trigger contains statements that implement when a record in the table is modified. Triggers in a table are edited in the C/AL Editor, which you can access from the Table Designer.

## **Fields**

A table must at least have one field. Fields define the actual information that is kept in a table. Each field has its own properties and triggers.

Each field has an appropriate data type. Each data type holds a specific kind of information, such as text, numbers, dates, and so on. The following table shows most common data types that are available in Microsoft Dynamics NAV.

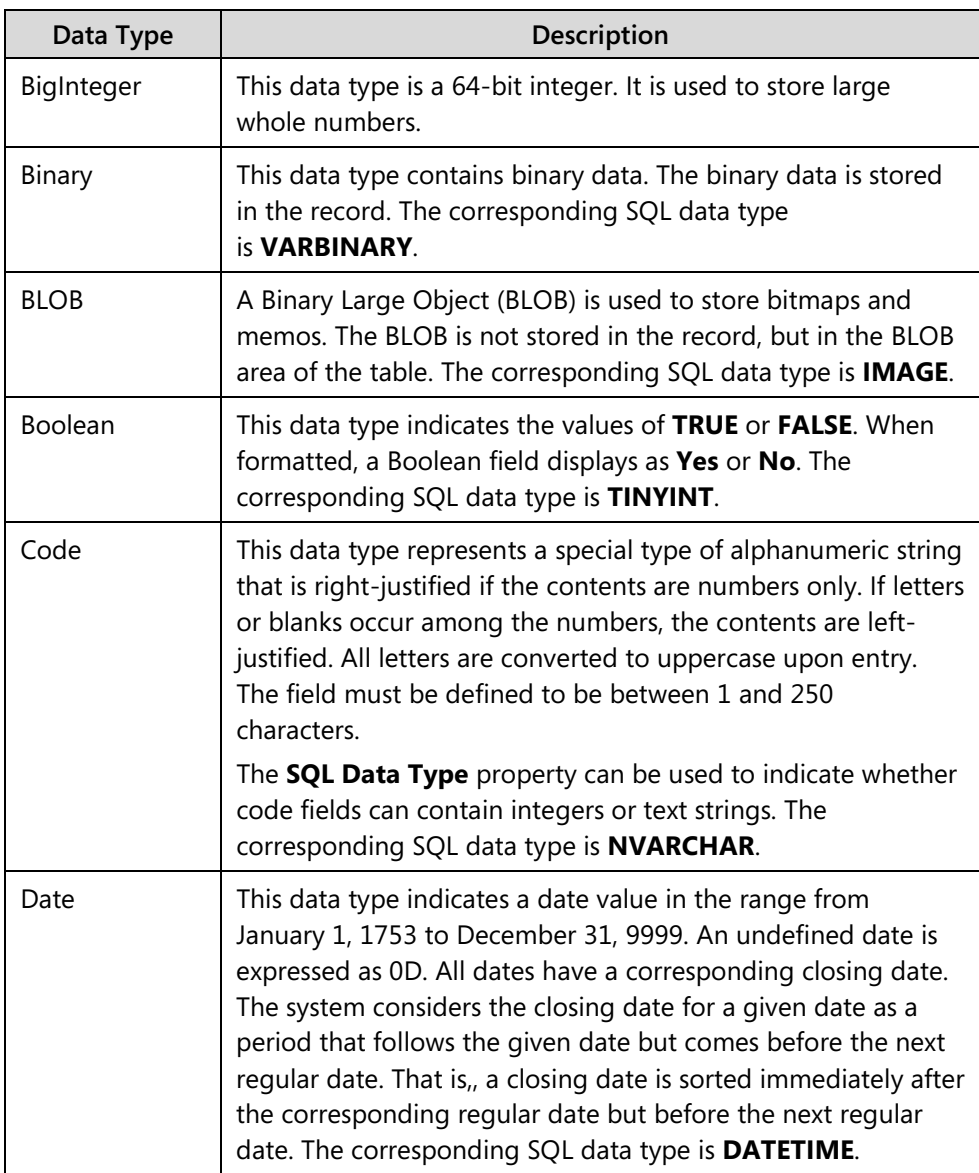

# C/SIDE Introduction in Microsoft Dynamics® NAV 2013

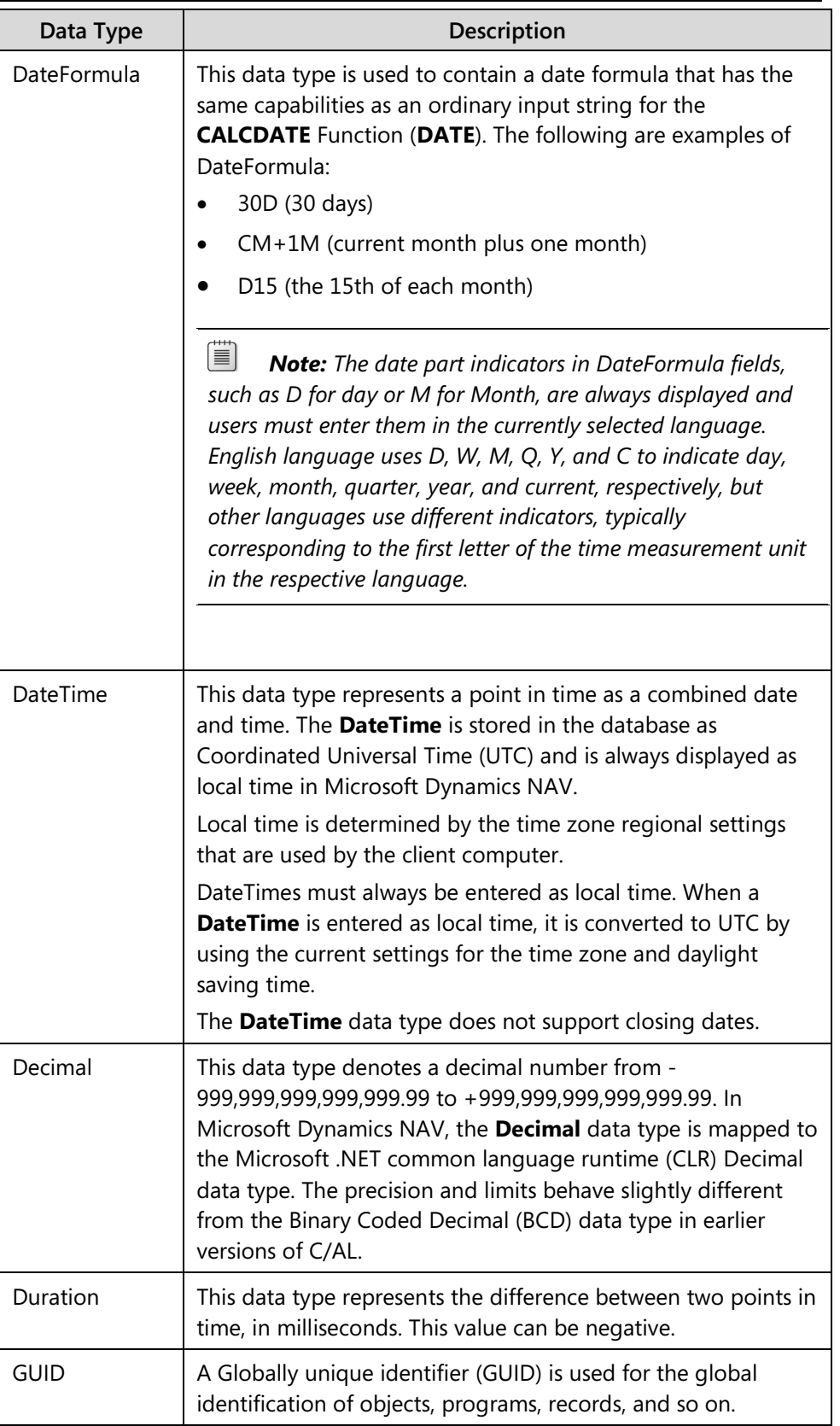

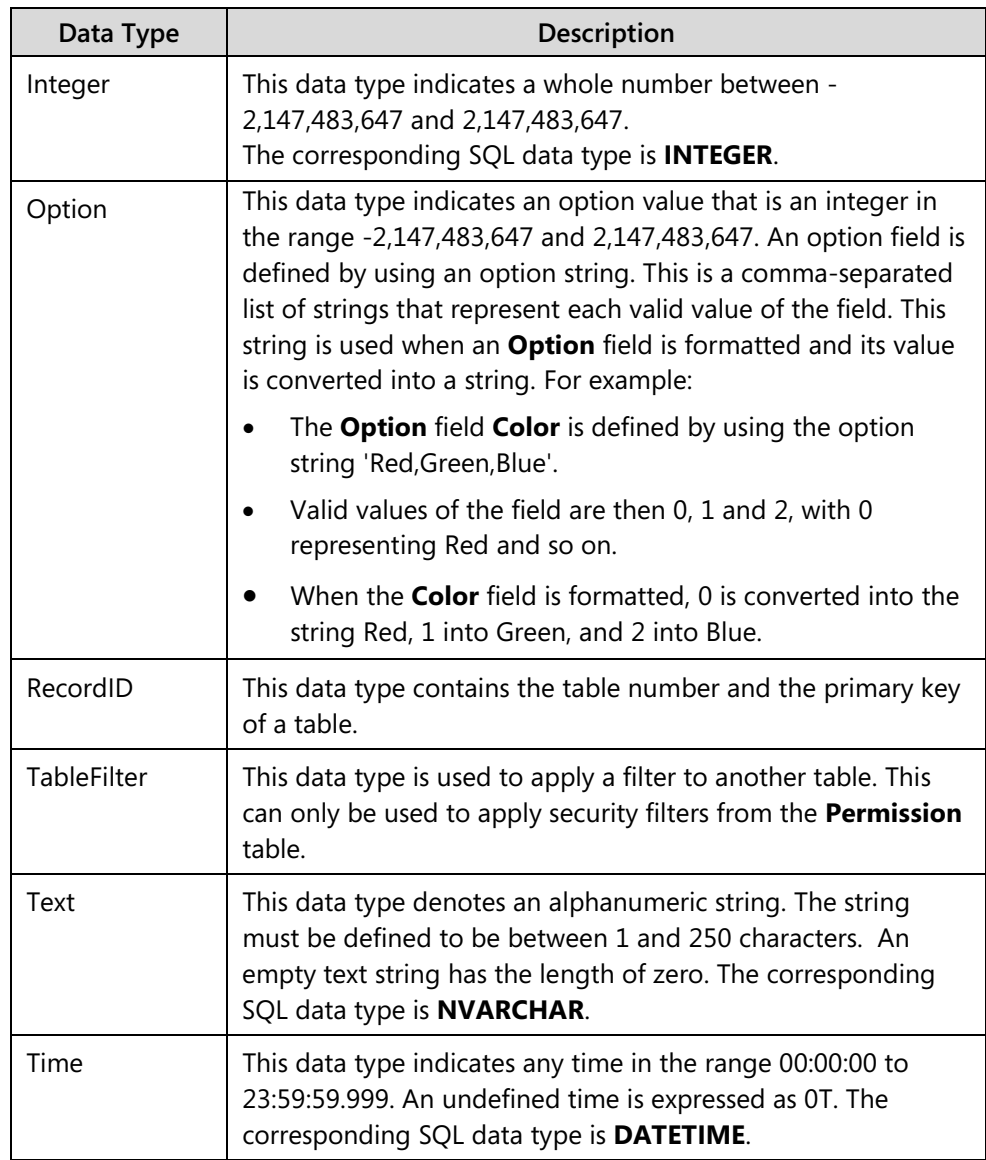

## **Field Properties**

Some field properties are used to identify the field among other fields, such as **ID**, **Name**, and **Caption**. Other field properties are used to establish data type and set the fields behavior, such as the **DataType**, **Enabled**, and **NotBlank** properties. The following steps show how to open the **Properties** window for one of the fields (the **No.** field) in the **Customer** table.

- 1. Design table **18**, **Customer** from the Object Designer.
- 2. Select the **No.** field and then click **View > Properties**, or click the **Properties** button on the Toolbar.

3. The **No. - Properties** window opens and shows the properties for the field. Developers can now view and modify properties for the **No.** field.

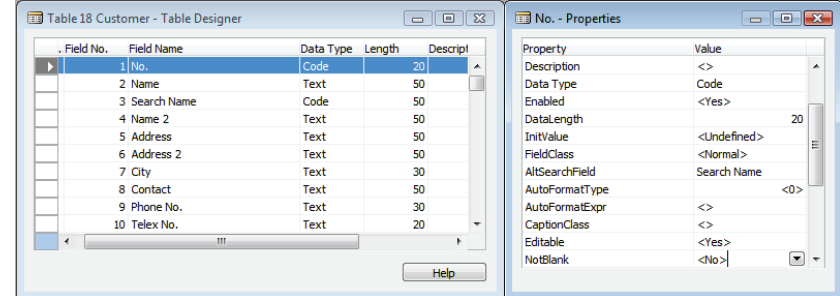

**FIGURE 2.4: NO. FIELD PROPERTIES**

4. Locate the **NotBlank** property. The value of this property is <**No**>. This property prevents users from leaving this field blank. It is used on most primary key fields.

 *Note: When you select the Phone No. field without closing the No. - Property window, notice that now the Phone No. – Property window is shown.*

*By selecting a value in the ExtendedDataType property, you will change the layout and behavior of controls on a page. Use the value to add an icon next to an input field to indicate whether the field relates to a phone number, email address, or URL.*

# **Field Triggers**

The following table shows each field and its triggers.

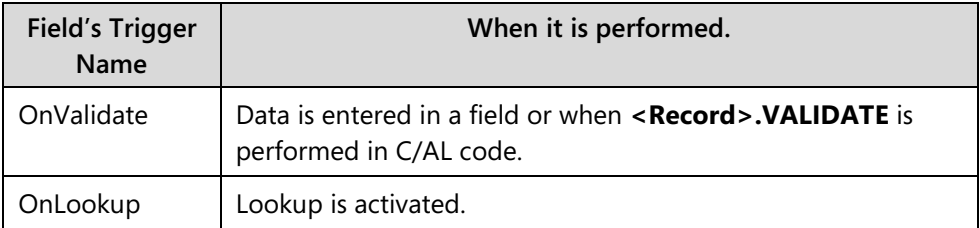

Table and field triggers can be viewed and modified from the C/AL Editor, which you can access from the Table Designer. The following steps show how to view and modify the **Customer** table's fields and table triggers.

- 1. Design table **18**, **Customer** from the Object Designer.
- 2. Click **View > C/AL Code**, or click the **C/AL Code** button on the Toolbar. The C/AL Editor opens and shows all the triggers that are available to the **Customer** table and its fields. From the top, the table

triggers are shown, followed by the field triggers and the function triggers at the bottom.

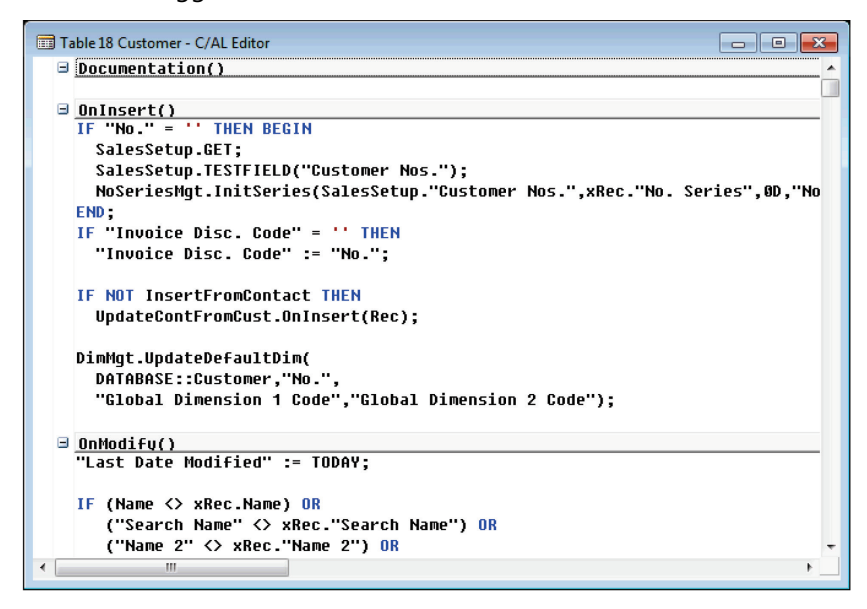

**FIGURE 2.5: CUSTOMER TABLE TRIGGERS**

### **Keys**

The table description contains a list of keys. A key is a sequence of one or more field IDs from the table. Up to 40 keys can be associated to a table. Keys are used to define the sorting method of records in a table, although this is not the only use of keys.

The following steps show how to view the **Customer** table keys.

- 1. Design table **18**, **Customer** from the Object Designer.
- 2. Select **View > Keys**. The **Keys** window opens. It shows the keys that are defined for the **Customer** table.

The keys that are associated with a table also have properties that describe their behavior. The following steps show how to open the **Properties** window for the **Customer** table key.

- 1. In the **Keys** window, select any of the keys.
- 2. Click **View > Properties**, or click the **Properties** button on the Toolbar.

# C/SIDE Introduction in Microsoft Dynamics® NAV 2013

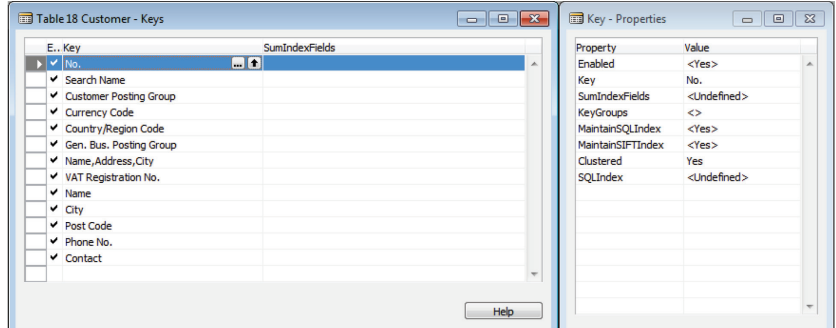

**FIGURE 2.6: CUSTOMER TABLE KEY AND ITS PROPERTIES**

### **Field Groups**

In the RoleTailored client, some fields are enabled with filter-as-you-type functionality. When you type text into these fields, a drop-down control appears that displays data from a source-table. To specify which fields are displayed in the drop-down control, you must use Field Groups.

The following steps show how to view the **Customer** table Field Groups.

- 1. Design table **18, Customer** from the Object Designer.
- 2. Select **View > Field Groups**. The **Field Groups** window opens. It shows the Field Groups that are defined for the **Customer** table.

| v<br>٠<br>✔<br>✔<br>✓<br>◡<br>✔<br>v | 1 No.<br>2 Name<br>3 Search Name<br>4 Name 2<br>5 Address | Code<br>Text<br>Code<br>Text | 20<br>50<br>50 |                                                                     |  |
|--------------------------------------|-----------------------------------------------------------|------------------------------|----------------|---------------------------------------------------------------------|--|
|                                      |                                                           |                              |                |                                                                     |  |
|                                      |                                                           |                              |                |                                                                     |  |
|                                      |                                                           |                              |                |                                                                     |  |
|                                      |                                                           |                              | 50             |                                                                     |  |
|                                      |                                                           | Text                         | 50             | Table 18 Customer - Field Groups                                    |  |
|                                      | 6 Address 2                                               | Text                         | 50             |                                                                     |  |
|                                      | 7 City                                                    | Text                         | 30             | Group<br><b>ID</b> Name                                             |  |
| ✔                                    | 8 Contact                                                 | Text                         | 50             | 1 DropDown<br>No., Name, City, Post Code, Phone No., Contact A<br>▸ |  |
| v                                    | 9 Phone No.                                               | Text                         | 30             |                                                                     |  |
| ✓                                    | 10 Telex No.                                              | Text                         | 20             |                                                                     |  |
| $\checkmark$                         | 14 Our Account No.                                        | Text                         | 20             |                                                                     |  |
| ✓                                    | 15 Territory Code                                         | Code                         | 10             |                                                                     |  |
| $\checkmark$                         | 16 Global Dimension 1 Code                                | Code                         | 20             |                                                                     |  |
| $\checkmark$                         | 17 Global Dimension 2 Code                                | Code                         | 20             |                                                                     |  |
| ✔                                    | 18 Chain Name                                             | Code                         | 10             |                                                                     |  |

**FIGURE 2.7: CUSTOMER TABLE FIELD GROUPS**

An example of the Field Groups is used in the **Sales Order** page. The **Sell-to Customer No.** field has a table relation to the **Customer** table. On the page, when you select the **Sell-to Customer No.** field, a drop-down control shows the fields that are defined in the **Customer** table's Field Groups.

| $\sqrt{1-x}$<br>Home                                         | Actions    | Navigate             |                                                                              |                                                   |                                |             |                                                                         | 2013 RTC                         |
|--------------------------------------------------------------|------------|----------------------|------------------------------------------------------------------------------|---------------------------------------------------|--------------------------------|-------------|-------------------------------------------------------------------------|----------------------------------|
| Edit<br>New<br>View<br><b>X</b> Delete<br>Manage             | æ<br>Post  | Post and<br>Print    | Copy<br>Create Inventory<br>Document Put-away / Pick M Statistics<br>Process | Release<br>Reopen                                 | OneNote Notes<br>Show Attached | පත<br>Links |                                                                         |                                  |
| 101005 · John Haddock Insurance Co.                          |            |                      |                                                                              |                                                   |                                |             |                                                                         |                                  |
| General                                                      |            |                      |                                                                              |                                                   |                                |             | ◎ ^<br>Sell-to Customer Sal                                             | ۸                                |
| No.:<br>Sell-to Customer No.:                                |            | 101005<br>30000      | <br>٠                                                                        | Document Date:<br><b>Requested Delivery Date:</b> | 9.1.2014.                      | ٠<br>٠      | Customer No.:<br>Ouotes:<br><b>Blanket Orders:</b>                      | 30000<br>0<br>0                  |
| Sell-to Customer Name:                                       |            | T No.                | Name                                                                         | City                                              | Post Code                      | Phone No.   | Contact                                                                 | ▲<br>5                           |
| Sell-to City:                                                |            | 20339921<br>21233572 | <b>TraxTonic Sdn Bhd</b><br>Somadis                                          | KUCHING, Sara<br>AGDAL-RABAT                      | MY-93450<br>MO-10100           |             | Mrs. Rubina Usman<br>M. Syed ABBAS                                      | Ō<br>0                           |
| <b>Posting Date:</b><br>Order Date:                          |            | 21245278             | Maronegoce                                                                   | <b>CASARLANCA</b>                                 | MO-20200                       |             | Mme. Fadoua AIT MOUSSA                                                  | 0<br>5                           |
|                                                              |            | 21252947<br>27090917 | <b>ElectroMAROC</b><br>Zanlan Corp.                                          | <b>TEMARA</b><br>Carletonville                    | MO-12000<br>ZA-2500            |             | Mr. Derik Stenerson                                                     | $\overline{2}$<br>0              |
| Lines                                                        |            | 27321782<br>27489991 | <b>Karoo Supermarkets</b>                                                    | <b>Bloemfontein</b><br>Durban                     | ZA-9300<br>ZA-3600             |             | Mr. Pieter Wycoff                                                       | 0                                |
| $\blacksquare$ Line $\blacktriangleright$ $\Theta$ Functions |            | 30000                | <b>Durbandit Fruit Exporters</b><br>John Haddock Insurance Co.               | Manchester                                        | <b>MO2 4RT</b>                 |             | Mr. Eric Lang<br><b>Miss Patricia Doyle</b>                             | ۸                                |
| <b>Type</b>                                                  | No.        | New                  | Advanced                                                                     |                                                   |                                |             | T Set as default filter column                                          | $-20-5$<br>3                     |
| Item                                                         | $1920 - S$ |                      | AIVTWERP Conference Table                                                    | KEU                                               |                                |             | <b>Substitutions:</b><br>E<br><b>Sales Prices:</b><br>Sales Line Discou | 0<br>$\overline{0}$<br>1         |
|                                                              |            |                      |                                                                              |                                                   |                                |             | <b>Notes</b>                                                            | ×                                |
| $\blacktriangleleft$                                         | m.         |                      |                                                                              |                                                   |                                |             | ٠<br>٠                                                                  | Click here to create a new note. |
| Invoicing                                                    |            |                      | 111111                                                                       |                                                   | 30000<br><b>CM</b>             | 31.1.2014.  | v                                                                       |                                  |
| Shipping                                                     |            |                      |                                                                              | <b>MO24RT</b>                                     | 9.1.2014.                      | Partial     | v                                                                       |                                  |
| <b>Foreign Trade</b>                                         |            |                      |                                                                              |                                                   |                                |             | v                                                                       |                                  |
| Prepayment                                                   |            |                      |                                                                              |                                                   | $\mathbf{0}$                   | 31.1.2014.  | ٠                                                                       |                                  |

**FIGURE 2.8: FIELD GROUPS IN A SALES ORDER'S SELL-TO CUSTOMER NO. FIELD**

 $\equiv$  *Note: If you do not define any Field Groups for the drop-down control, by default, you will only see data from two fields in the source table: the primary key and description fields, because these are indexed automatically.*

# **Primary and Secondary Keys**

The two kinds of keys are primary and secondary.

Up to 40 keys can be associated to a table, and the first on the list is the primary key. All other keys are secondary keys and optional.

# **Primary Keys**

The database keeps track of each record by using the record's primary key. Consider the primary key of a record as the name of the record. The identifier of each record in a particular table for a particular company must be unique. This identifier is how Microsoft SQL Server retrieves and updates records.

The primary key is composed of up to 20 fields in a record. The combination of values in fields in the primary key makes it possible for Microsoft SQL Server to perform a unique identification of each record. The primary key determines the logical order in which records are stored, regardless of their physical placement on a disk.

# C/SIDE Introduction in Microsoft Dynamics® NAV 2013

Logically, the records are stored sequentially in ascending order, sorted according to the primary key. Before you add a new record to a table, Microsoft SQL Server checks that the information in primary key fields in the record is unique and only then inserts the record into its correct logical position. Because the records are sorted as they are entered, the database is always structurally correct. This enables fast data manipulation and retrieval.

The primary key is always active. Microsoft SQL Server keeps the table sorted in primary key order and rejects records with duplicate values in primary key fields. Therefore, the values in the primary key must always be unique. It is not the value in each field in the primary key that must be unique, but the combination of values in all the fields that consist of the primary key. Microsoft Dynamics NAV does not support unkeyed tables.

### **Secondary Keys**

Secondary keys are used to view records in an order that differs from the one in which they are sorted, according to the primary key fields.

The number of fields in the primary key, together with all the fields in each secondary key, must not exceed 20. Each secondary key can contain up to 20 unique fields. However, these 20 unique fields must also include all the fields from the primary key. The primary key fields that are not mentioned specifically in the secondary key are added to the end of the key by Microsoft SQL Server.

This means that if the primary key includes four distinct fields, then a secondary key can include these four fields and, at most, 16 other fields. Correspondingly, if the primary key consists of 20 distinct fields, then any secondary key must consist only of combinations of these fields.

When a secondary key is defined and selected as active, the system automatically maintains an index that reflects the sorting order that the key defined. Several secondary keys can be active at the same time.

A secondary key can be changed into an inactive key. This means that Microsoft SQL Server does not use time during updates to maintain its index. Moreover, an inactive key does not occupy database space. Inactive keys can be reactivated. This process can consume some time, depending on the size of the table because Microsoft SQL Server has to scan the table to rebuild the index.

The fields that consist of the secondary keys are not guaranteed to contain unique data. Microsoft SQL Server does not reject records with duplicate data in secondary key fields. If two or more records contain identical information in the secondary key, Microsoft SQL Server uses the primary key for the table to resolve this conflict.

### **Demonstration: Create a simple table**

The following demonstration shows how to create a simple table, set the primary key, create secondary keys, and add data to the table. The purpose of the table is to record information about vehicles. This includes the model, serial number, transmission type, and date of manufacturing.

#### **Demonstration Steps**

- 1. Create a new table.
	- a. In the **Object Designer's Table** list, click **New**. The Table Designer opens.

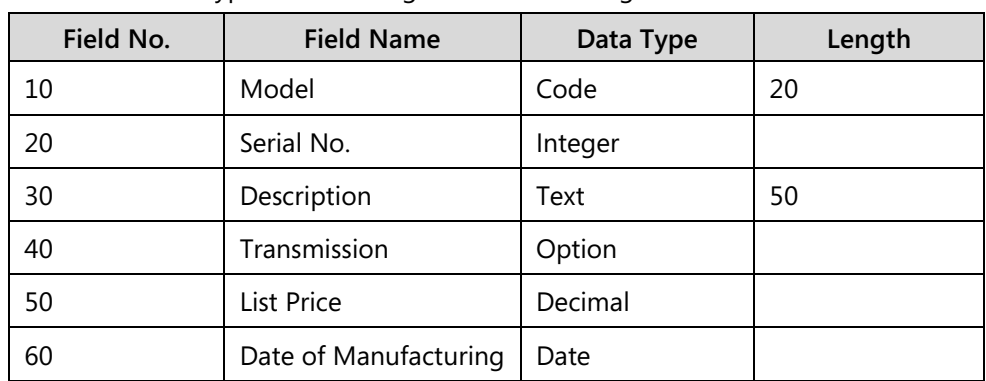

b. Type the following in the Table Designer:

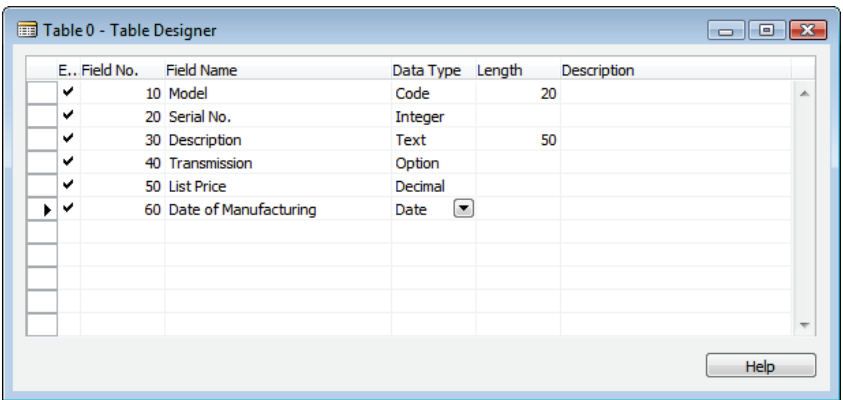

#### **FIGURE 2.9: NEW TABLE**

- c. Open the **Properties** window for the **Transmission** field, and set the following property:
	- **OptionString**: Automatic,4-Speed,5-Speed

# C/SIDE Introduction in Microsoft Dynamics® NAV 2013

| Property          | Value                         |   |
|-------------------|-------------------------------|---|
| Field No.         | 40                            |   |
| Name              | Transmission                  |   |
| Caption           | <transmission></transmission> |   |
| CaptionML         | <undefined></undefined>       | Ξ |
| Description       | ◇                             |   |
| Data Type         | Option                        |   |
| <b>Fnabled</b>    | <yes></yes>                   |   |
| <b>InitValue</b>  | <undefined></undefined>       |   |
| <b>FieldClass</b> | <normal></normal>             |   |
| AltSearchField    | <undefined></undefined>       |   |
| OptionString      | Automatic, 4-Speed, 5-Speed   |   |
| OptionCaption     | <undefined></undefined>       | ٠ |

**FIGURE 2.10: TRANSMISSION FIELD PROPERTIES WINDOW**

 *Note: The options set in the Transmission field are displayed in a drop-down list in the table. If a space is added between the options, or any symbols such as the greater-than and less-than symbols are added in the option string, those symbols are displayed in the drop-down list.*

- d. Close the **Properties** window.
- e. Compile and save the table by selecting **File > Save As**. The **Save As** dialog box appears.
- f. Type "90000" in the **ID** field and "Vehicle" in the **Name** field**,** ensuring that the **Compiled** check box is selected, and then click **OK**. This compiles and saves the table.

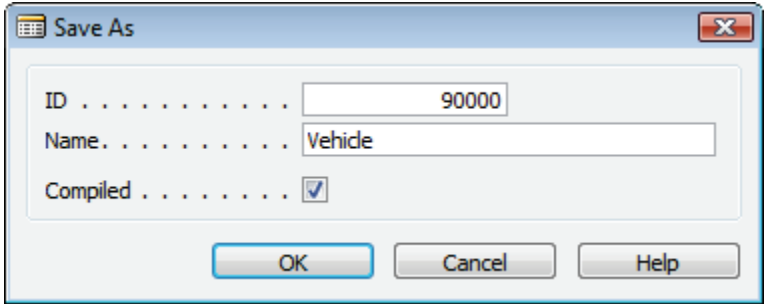

**FIGURE 2.11: SAVE AS WINDOW**

g. Close the table by closing the Table Designer.

2. Set the primary key.

 *Note: Microsoft Dynamics NAV 2013 does not allow for unkeyed tables. When you create a new table and save it without a key, the first field is defaulted as the first key. Therefore, it becomes the primary key. With this configuration, there cannot be any two records with the same Model. This is not a good choice for the primary key. The following steps show how to set a correct primary key.*

- a. Design table **90000**, **Vehicle** from the Object Designer.
- b. Click **View > Keys** to open the **Keys** window. Notice that Model is defaulted as the primary key.

 *Note: With the current configuration, there can be only one unique vehicle model in the Vehicle table.* 

c. Replace the current primary key with the following:

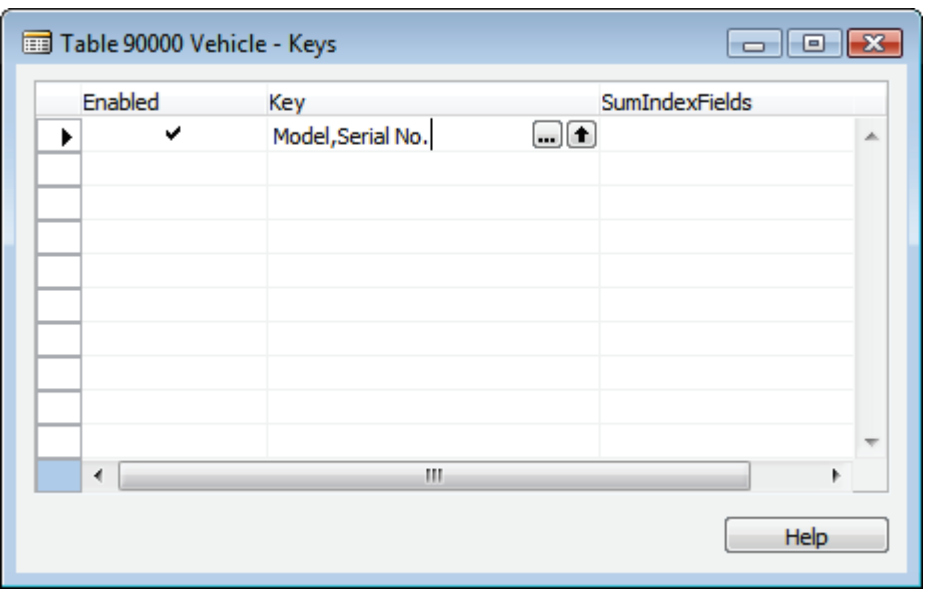

**Key**: Model,Serial No.

**FIGURE 2.12: VEHICLE TABLE WITH THE PRIMARY KEY**

 *Note: Instead of typing the value directly into the Key field, click the AssistEdit button on the Key field to open the Field List window. Add the fields that will be created as a key in the Field List window and then click OK.* 

- d. Close the **Keys** window.
- e. Compile, save, and close the table.

 $\equiv$  *Note: This enables multiple models of the vehicle in the Vehicle table, providing that they have different serial numbers.*

3. Add data to the table.

 $\equiv$  *Note: Generally, you add data to a table through pages. The following steps show how to manually add data directly to the table.*

> a. In the **Object Designer's Table** list, select table **90000**, Vehicle and then click **Run**.

The **Vehicle** table opens in a tabular form. This form is autocreated by the Microsoft Dynamics NAV Development Environment. Notice that the table is currently empty.

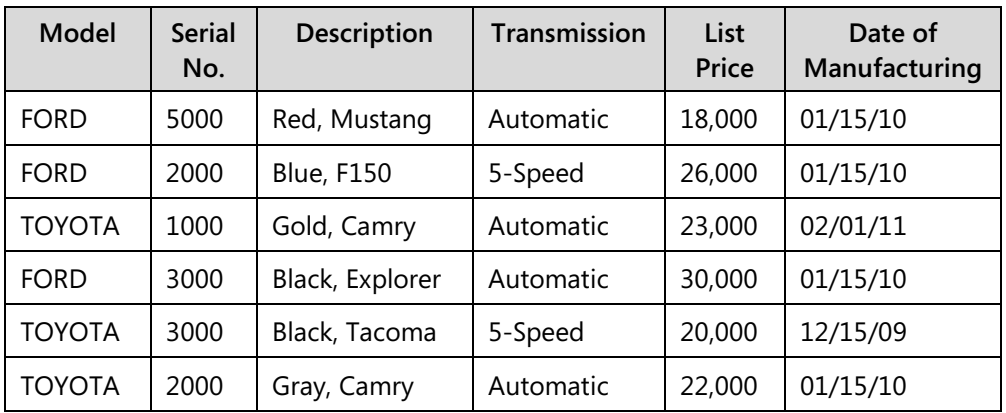

b. Type the following information in the **Vehicle** table:

 $\equiv$  *Note: Every new record is sorted in the order of the primary key fields: alphabetically by Model and then numerically by Serial No.*

- c. Close the table.
- 4. Create a secondary key.

 $\dddot{\equiv}$  *Note: For some users, the date of manufacturing and the transmission are more important than the model and serial number. Those users might want to change the order of the records on the page to be sorted by Date of Manufacturing and Transmission. To do this, a secondary key must be created. The following steps show how to create a secondary key.*

- a. Design table **90000**, **Vehicle** from the Object Designer.
- b. Select **View > Keys**. The **Vehicle Keys** window opens.
- c. Click the **AssistEdit** button on the **Key** field of the first blank line (second line). The **Field List** window opens.
- d. Type the following information in the **Field List** window:

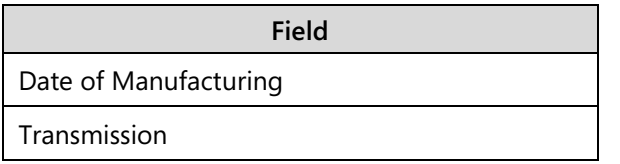

 *Note: Instead of typing the field name in the Field List window, use the Lookup button to select the fields from the Vehicle table. The order of these fields is important. In the order described, the records are sorted by Date of Manufacturing first and then by Transmission, if the dates are the same.*

> e. Click **OK** to close the **Field List** window. The secondary key of **Date of Manufacturing,Transmission** is created in the **Vehicle - Keys** window.

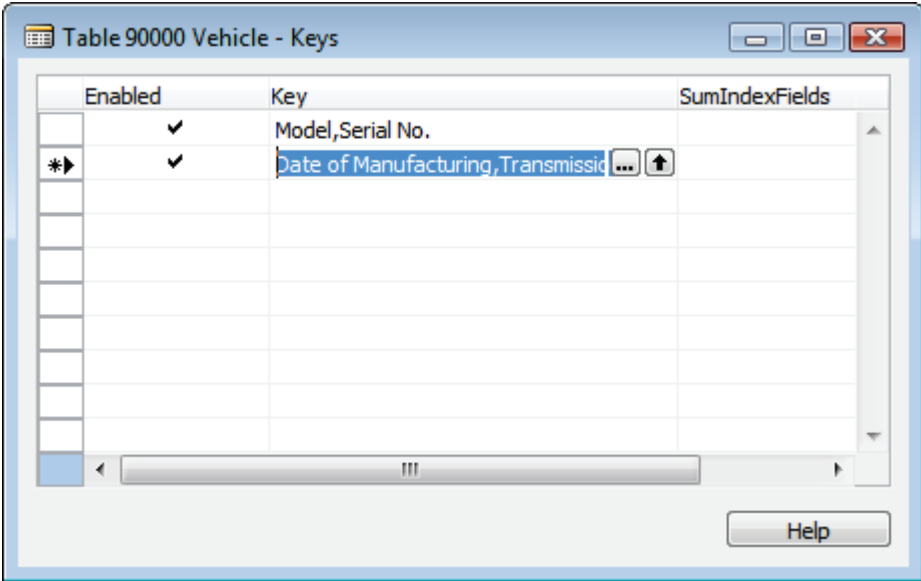

#### **FIGURE 2.13: VEHICLE TABLE WITH A SECONDARY KEY**

- f. Close the **Vehicle - Keys** window.
- g. Compile, save, and close the table.
- 5. Use the secondary key.
	- a. Run table **90000**, **Vehicle** from the Object Designer. The **Vehicle** table opens and it contains the data previously entered. The records are sorted in the primary key order.
	- b. Select the **Sort** button on the Toolbar. The **Sort** window opens.
	- c. Select the **Date of Manufacturing,Transmission** key and then click **OK**.

The records immediately re-sort themselves by their **Date of Manufacturing** and **Transmission**.

| <b>A</b> Edit - Vehicle                  |                                        |                        |           |                     |                    |                   | <u>al 9</u>                              | Ж |
|------------------------------------------|----------------------------------------|------------------------|-----------|---------------------|--------------------|-------------------|------------------------------------------|---|
| Home<br>т                                | <b>Actions</b>                         |                        |           |                     |                    |                   | CRONUS International Ltd. <sup>(2)</sup> |   |
| New<br>View<br><b>List</b><br><b>New</b> | 77<br>Fdit<br>Delete<br>List<br>Manage |                        |           |                     |                    |                   |                                          |   |
| Vehicle *                                |                                        |                        |           | Type to filter (F3) | Model              |                   | $\ddot{\phantom{1}}$                     |   |
| Sorting:                                 | Date of Manufacturing, Transmission    |                        |           | $rac{A}{2}$         |                    |                   | No filters applied                       |   |
| Model                                    | Serial No.                             | <b>Description</b>     |           | Transmission        |                    | <b>List Price</b> | Date of Ma                               | ▲ |
| ΤΟΥΩΤΑ                                   | 3000                                   | Black, Tacoma          |           | 5-Speed             |                    |                   | 20,000.00 12/15/2009                     |   |
| <b>FORD</b>                              | 3000                                   | <b>Black, Explorer</b> |           | Automatic           |                    |                   | 30,000.00 1/15/2010                      |   |
| <b>FORD</b>                              | 5000                                   | Red, Mustang           |           | Automatic           |                    |                   | 18,000.00 1/15/2010                      | Ξ |
| <b>TOYOTA</b>                            | 2000                                   | Gray, Camry            | Automatic |                     |                    |                   | 22,000.00 1/15/2010                      |   |
| <b>FORD</b>                              | 2000                                   | <b>Blue, F150</b>      |           | 5-Speed             |                    |                   | 26,000.00 1/15/2010                      |   |
| <b>TOYOTA</b>                            |                                        | 1000 Gold, Camry       |           | Automatic           | 23,000.00 2/1/2011 |                   |                                          |   |
|                                          |                                        |                        |           |                     |                    |                   |                                          | ٠ |
|                                          |                                        |                        |           |                     |                    |                   | OK                                       |   |

**FIGURE 2.14: VEHICLE TABLE WINDOW SORTED BY THE SECONDARY KEY**

# **Table Relationships**

The three kinds of relationships between tables in relational database design are as follows:

- One-to-Many
- Many-to-Many
- One-to-One

The one-to-many relationship is the most common. If a database contains tables with related data, developers can define a relationship between them. Developers relate tables by specifying one or more fields that contain the same value in related records. These matching fields frequently have the same name in each table. The fields can use relationships to do the following:

- Validate data entries
- Perform lookup in other tables
- Automatically propagate changes from one table to other tables

# **Table Relation Property**

Table relations are defined by using the **TableRelation** property. This property lets developers define simple and advanced table relations. A simple table relation consists of only a table ID and an optional field ID, whereas advanced table relations are typically prefixed with a conditional statement and include filters.

When developers create a table relation, they specify which field to look up in another table. If the optional field ID is left blank, the first field in the primary key is set to **Relate to**. To make a relation to the second or third field in a primary key, the field ID must be specified.

 *Note: The field ID that is specified in the TableRelation property must be in the primary key of the table that is specified by the table ID in the property. If the specified field is not the first field in the primary key, the other fields that are listed before it in the key must be filtered to one value. This is not a true system requirement, but makes sense in a real application to avoid user confusion.*

An example of a table relation is shown in the **Sales Header** table. The **Sales Header** table has a **Salesperson Code** field that relates to the **Salesperson/Purchaser** table. When the users look up the **Salesperson Code** field, the **Lookup** page of the **Salesperson/Purchaser** table opens.

# C/SIDE Introduction in Microsoft Dynamics® NAV 2013

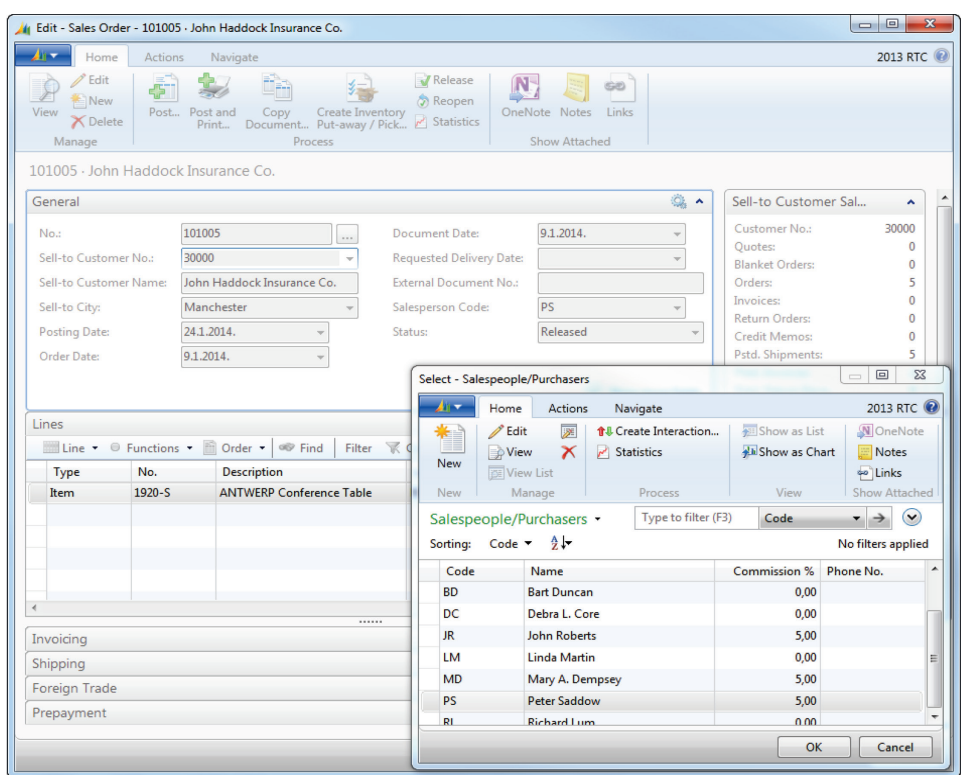

**FIGURE 2.15: TABLE RELATION IN SALES ORDER'S SALESPERSON CODE**

## **Filter Table Relation**

Advanced table relations can involve filtering within the table relation. An example of filtering in a table relation is shown in the **Sales Line** table. The **Sales Line** table has a **Location Code** field that relates to the **Location** table.

# Module 2: Tables

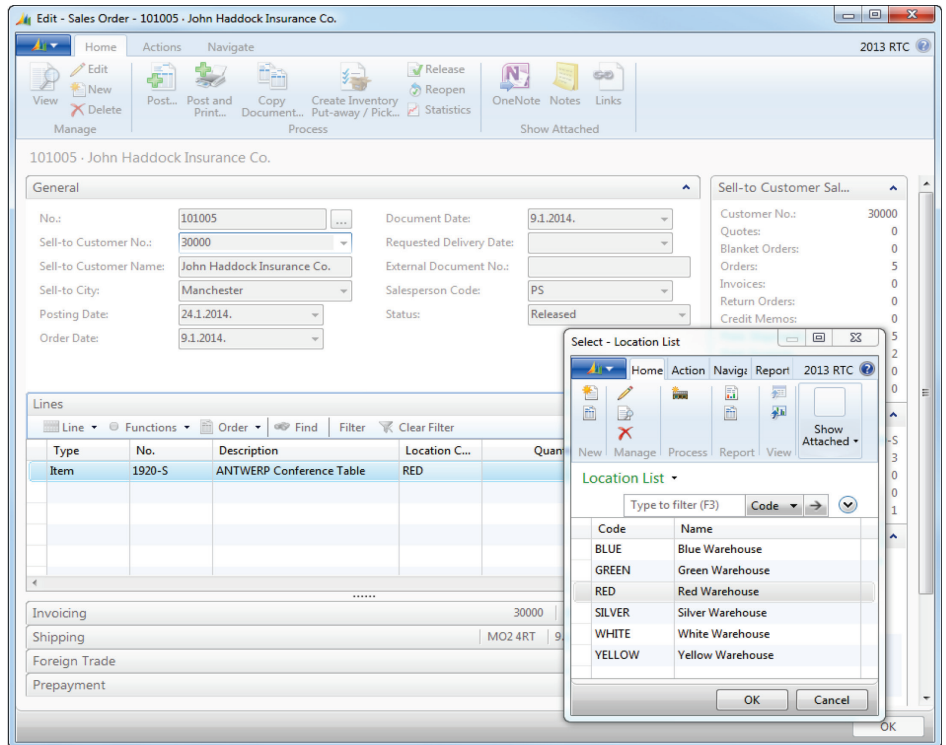

**FIGURE 2.16: FILTERED TABLE RELATION IN SALES ORDER LINE'S LOCATION CODE**

The **Location** table holds all the records for location. This includes those used as In-Transit locations. When users select a location in the **Sales Line**, for example in the **Sales Order**, they should be unable to select a location that is used as In-Transit locations. Therefore, the table relation must be filtered to show only those locations that are not used as In-Transit locations.

# **Conditional Table Relation**

Advanced table relations can also involve a conditional statement within the table relation. An example of a conditional table relation is also shown in the **Sales Line** table. The table **Sales Line** has a **No.** field that relates to six different tables, depending on the condition of the **Type** field in the **Sales Line**.

# C/SIDE Introduction in Microsoft Dynamics® NAV 2013

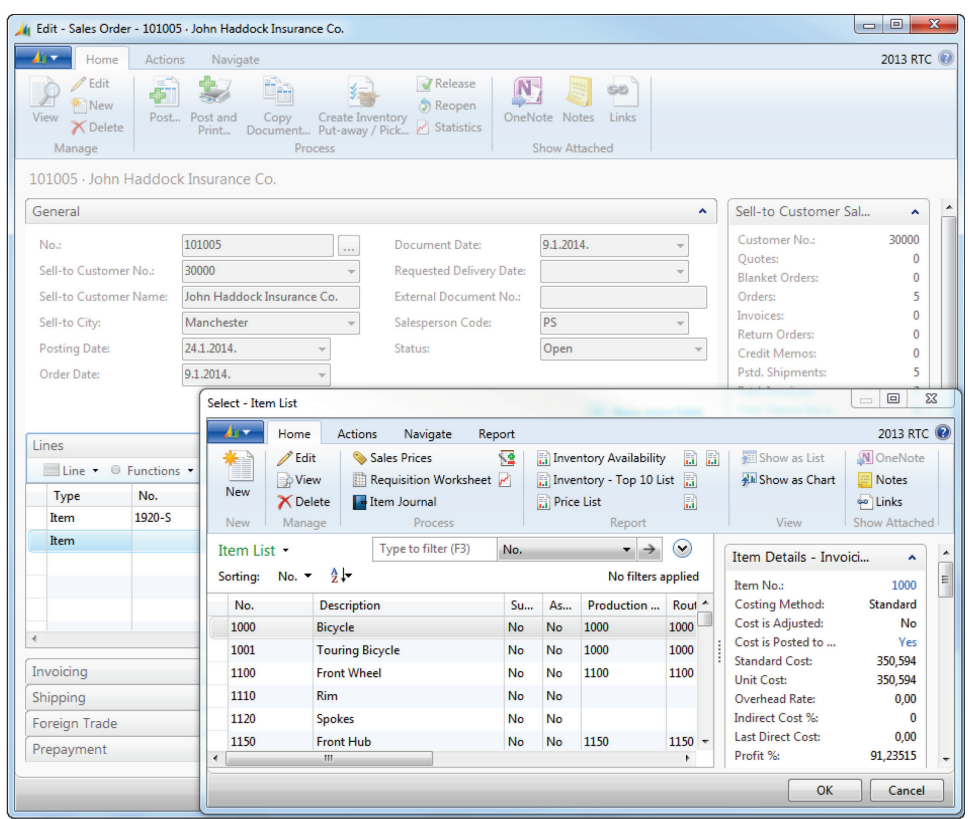

**FIGURE 2.17: CONDITIONAL TABLE RELATION IN SALES ORDER LINE'S NO.**

If the users select **Item** as the **Type** in the **Sales Line**, for example in the **Sales Order**, then the **No.** field relates to the **Item** table. When the users look up the **No.** field, the **Lookup** page of the **Item** table opens. Or, if the users select **Resource** as the **Type**, the **No.** field relates to the **Resource** table, and when the users look up the **No.** field, the **Lookup** page of the **Resource** table opens.

### **Demonstration: Set Table Relations**

The following demonstration shows how to create a table to record sales transactions and create fields that have a table relation to other tables.

You need to create a new table, named **Sales Transaction**. This table must record the salesperson of a particular transaction. The **Salesperson/Purchaser** table holds the record of all salespersons and purchasers in CRONUS International, Ltd. Therefore, your **Sales Transaction** table sets a table relation for the **Salesperson Code** field in the **Sales Transaction** table to relate to the **Salesperson/Purchaser** table.

The **Sales Transaction** table must also to record sales transactions of Items, Resources, or G/L Accounts. The **Type** field is used to differentiate this. Depending on the **Type** selected, the **No.** field must relate to different tables, the **Item** table, the **Resource** table, the **G/L Account** table, or the **Standard Text** table. The following steps show how to set a conditional table relation on the **No.** field.

#### **Demonstration Steps**

- 1. Create a table with table relations.
	- a. In the **Object Designer's Table** list, click **New**. The Table Designer opens.

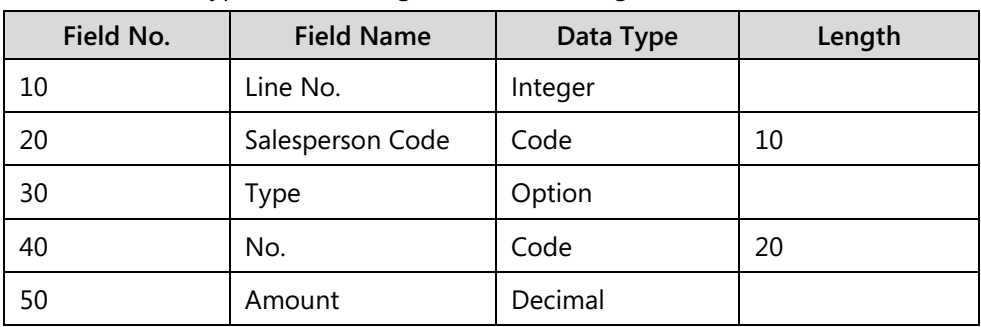

b. Type the following in the Table Designer:

The table will look as shown in the "Table Designer" figure.

| EField No. | <b>Field Name</b>   | Data Type Length |        | Description |  |
|------------|---------------------|------------------|--------|-------------|--|
| ✓          | 10 Line No.         | Integer          |        |             |  |
| ✓          | 20 Salesperson Code | Code             | 10     |             |  |
| ✓          | 30 Type             | Option           |        |             |  |
| ✔          | 40 No.              | Code             | 20<br> |             |  |
| ✔<br>ь     | 50 Amount           | Decimal          | :      |             |  |
|            |                     |                  |        |             |  |
|            |                     |                  |        |             |  |
|            |                     |                  |        |             |  |
|            |                     |                  |        |             |  |
|            |                     |                  |        |             |  |
|            |                     |                  |        |             |  |

**FIGURE 2.18: TABLE DESIGNER**

- c. Open the **Properties** window for the **Type** field and set the following property:
	- **•** OptionString: G/L Account, Item, Resource

# C/SIDE Introduction in Microsoft Dynamics® NAV 2013

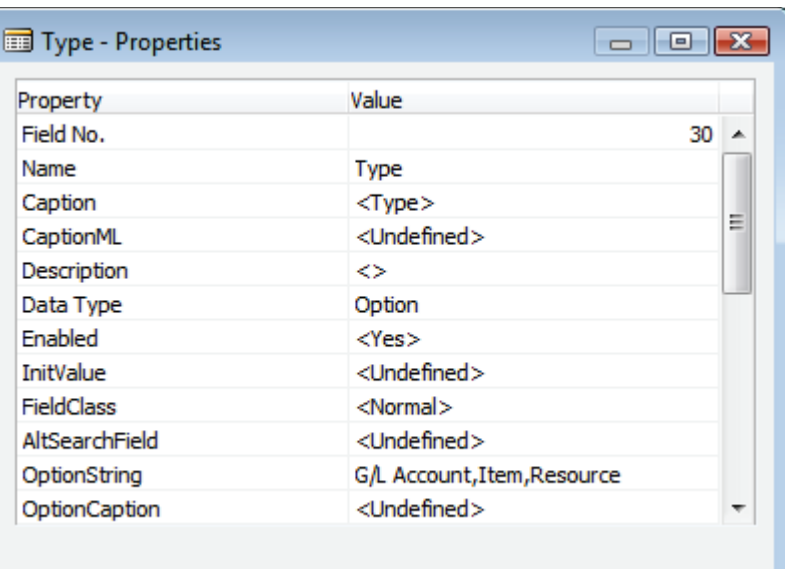

#### **FIGURE 2.19: TYPE – PROPERTIES WINDOW**

- d. Close the **Properties** window.
- e. Compile and save the table with the ID of 90001 and the name of **Sales Transaction**.
- 2. Set a table relation with a filter.
	- a. Open the **Properties** window for the **Salesperson Code** field.
	- b. Click the **AssistEdit** button on the **TableRelation** property. The **Table Relation** window opens.
	- c. Click **Lookup** on the Table column. The **Table List** window opens.
	- d. Select **Salesperson/Purchaser** from the **Table List** window, and then click **OK**.

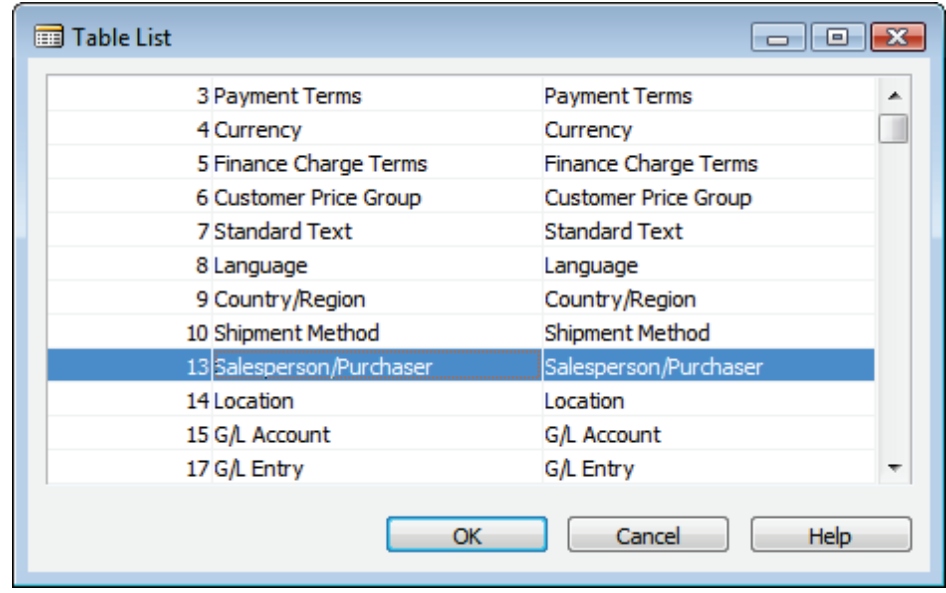

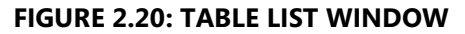

 *Note: Instead of selecting the table, typing the table ID or the table name directly in the Table column also achieves the same result.*

> e. Click the **AssistEdit** button on the **Table Filter** column. The **Table Filter** window opens.

In this window, specify filters on as many fields in the related table as needed. A filter can be added to the list in three ways:

- By a constant value
- By using a filter expression
- By a field in the current table

In this case, use a filter expression.

- f. Type the following in the **Table Filter** window:
	- **Field:** Commission %
	- **Type:** Filter
	- **Value**: >0

The **Table Filter** window will look as shown in the following figure.

# C/SIDE Introduction in Microsoft Dynamics® NAV 2013

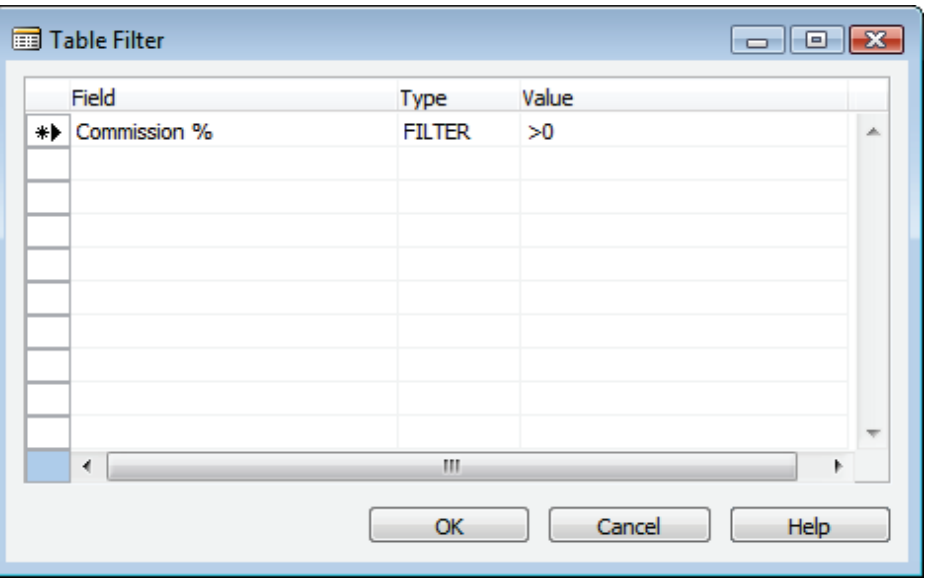

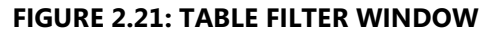

 *Note: Selecting Filter in the Type column enables users to filter instances where Commission % is greater than zero. For this scenario, only the Filter option can be used. Const and Field options locate exact matches only by using the equal to operator.*

> g. Click **OK** to close the **Table Filter** window. Notice that the Table Filter column in the **Table Relation** window is set to **Commission %=FILTER(>0)**.

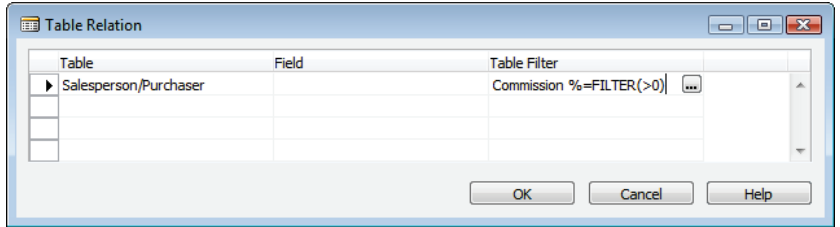

**FIGURE 2.22: TABLE RELATION WINDOW**

h. Click **OK** to close the **Table Relation** window. Notice that the **TableRelation** property is set to **Salesperson/Purchaser WHERE (Commission %=FILTER(>0))**.

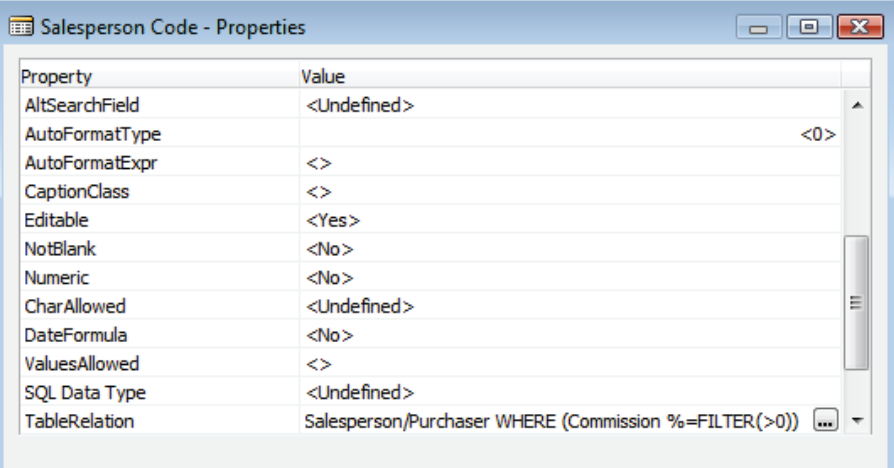

#### **FIGURE 2.23: SALESPERSON CODE – PROPERTIES WINDOW**

- i. Close the **Salesperson Code Properties** window.
- j. Compile and save the table.
- 3. Set a conditional table relation.
	- a. Open the **Properties** window for the **No.** field.
	- b. Click the **AssistEdit** button on the **TableRelation** property. The **Table Relation** window opens.
	- c. Type the following in the **Table Relation** window:

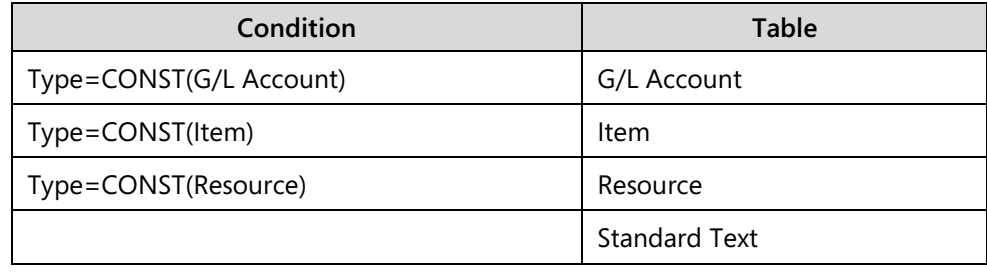

 *Note: The empty condition means* else*, and is applied if none of other conditions are satisfied.*

The **Table Relation** window will look as shown in the following figure.

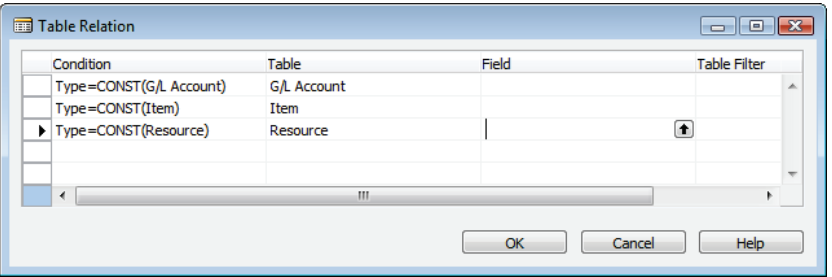

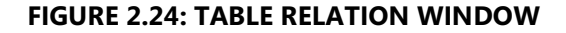

 *Note: In the Table Relation window, instead of typing the value, use the AssistEdit button on the Condition column to fill up each condition and use the Lookup button on the Table column to open the table list and select each table. Scroll quickly through the table list by pressing the first letter of the table name until the intended table is located.*

> d. Click **OK** to close the **Table Relation** window. Notice that the **TableRelation** property is set to **IF (Type=CONST(G/L Account)) "G/L Account" ELSE IF (Type=CONST(Item)) Item ELSE IF (Type=CONST(Resource)) Resource ELSE "Standard Text"**.

| Property             | Value                                                        |   |
|----------------------|--------------------------------------------------------------|---|
| AltSearchField       | <undefined></undefined>                                      | ▴ |
| AutoFormatType       | $0$                                                          |   |
| AutoFormatExpr       | ≺≻                                                           |   |
| CaptionClass         | <>                                                           |   |
| Editable             | $<$ Yes >                                                    |   |
| NotBlank             | $<$ No $>$                                                   |   |
| Numeric              | $<$ No $>$                                                   |   |
| CharAllowed          | <undefined></undefined>                                      | Ξ |
| DateFormula          | $<$ No $>$                                                   |   |
| ValuesAllowed        | ◇                                                            |   |
| SQL Data Type        | <undefined></undefined>                                      |   |
| <b>TableRelation</b> | NST(Item)) Item ELSE IF (Type=CONST(Resource)) Resource () ~ |   |

**FIGURE 2.25: NO. – PROPERTIES WINDOW**

- e. Close the **No. Properties** window.
- f. Compile, save, and close the table.
- 4. Test a simple table relation.
	- a. Run table **13**, **Salesperson/Purchaser** from the Object Designer.
	- b. Move to a blank line and type the following:
- **Code:** XX
- **Name:** New Salesperson
- **Commission %:** 5
- c. Close table **13**.
- d. Run table **90001**, **Sales Transaction**.
- e. Type the following in the **Sales Transaction** table:

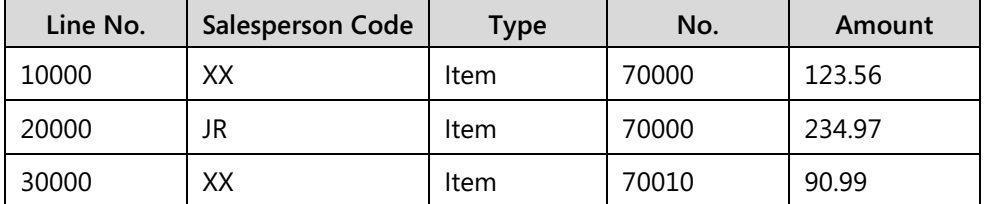

- f. Close table **90001**.
- g. Run table **13**, **Salesperson/Purchaser**.
- h. Select the previously added line and then replace the XX in the **Code** field with YY. Click **Yes** when a message prompts asking for confirmation.

 $\blacksquare$  *Note: Changing the primary key values of a record in a table changes the name of the record. This is known as renaming a record. Notice the results of renaming a record that has other records related to it by a table relation.*

- i. Close table **13**.
- j. Run table **90001**, **Sales Transaction**. Notice that all records with **Salesperson Code** XX automatically changed to YY.
- k. Close table **90001**.
- 5. Test a filter and a conditional table relation.
	- a. Run table **90001**, **Sales Transaction** from the Object Designer.
	- b. Delete all the current records in the table. The easiest way to delete all records is to select the upper-left gray box of the form, which selects all the records, and then press CTRL+DEL.
	- c. Type "10000" in the **Line No.** field of the first blank line.
	- d. Select the **Lookup** button on the **Salesperson Code** field to retrieve a value from the **Salesperson/Purchaser** table. Notice that not all records from the **Salesperson/Purchaser** table are shown. Only those records that have the **Commission %** field set to greater than zero are shown.
	- e. Select **JR, John Roberts**.

 *Note: The value JR is added to the Salesperson Code field. Because the table relation is only set up to the table and not to any particular field, the lookup returns the value from the first primary key field of the table. The Salesperson/Purchaser table only has one field in the primary key. Therefore, you do not have to specify a field in the table relation. Only primary key fields can be selected in a table relation.*

- f. Select **Item** in the **Type** field.
- g. Click **Lookup** on the **No.** field. The lookup page of the **Item** table (the **Item List** page) opens.
- h. Close the **Item List** window.
- i. Select **Resource** in the **Type** field.
- j. Click **Lookup** on the **No.** field. Notice that this time, the lookup page of the **Resource** table (the **Resource List** page) opens.
- k. Close the **Resource List** window and then close the table.

# **Special Table Fields**

In addition to the conventional data fields that hold values, three kinds of specialized fields are available for data retrieval:

- SumIndexFields
- FlowFields
- FlowFilter Fields

### **FlowFields**

A FlowField is a virtual field that extends the table data. It is not a permanent part of the table data. A FlowField is a powerful feature of Microsoft Dynamics NAV 2013. It is used to calculate values from another table. The information in the FlowFields exists only at run time.

To update a FlowField, developers use the **CALCFIELDS** function that has the syntax:

#### **Code Example**

[Ok :=] <Record>.CALCFIELDS(Field1, [Field2],...)

If a FlowField is a direct source expression of a control on a page, the FlowField is automatically calculated when the page is displayed. If a FlowField is a direct source expression of a field on a report, XMLport or a query, the FlowField is automatically calculated when the record is retrieved from the database.

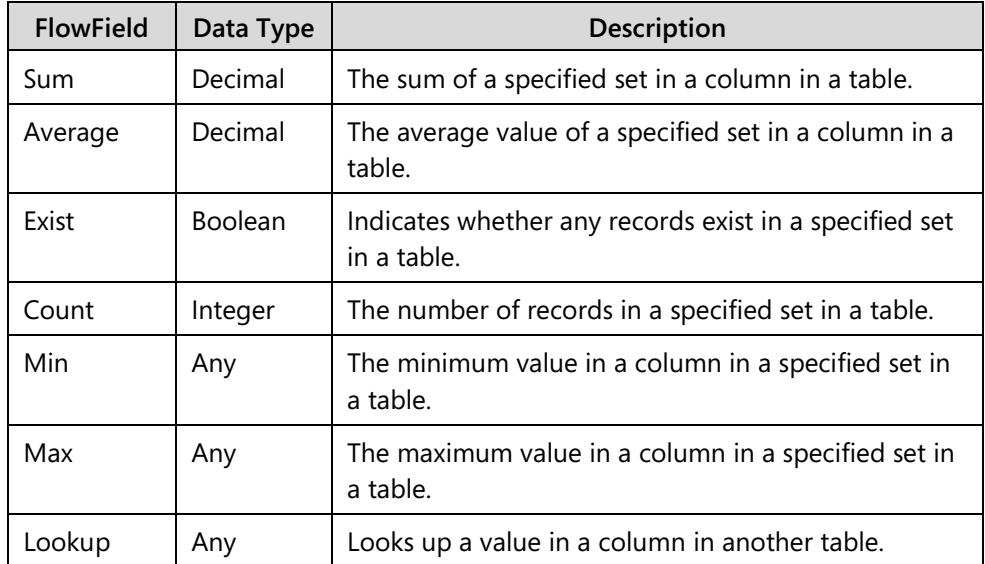

The following table describes the seven kinds of FlowFields.

## **Calculation Formulas and the CalcFormula Property**

A FlowField is always associated with a calculation formula that determines how the value in the FlowField is calculated. The following example shows a possible value for the **CalcFormula** property:

### **Code Example**

```
Sum("Cust. Ledger Entry".Amount
WHERE (Customer No.=FIELD(No.),
    Global Dimension 1 Code=FIELD(Department Filter),
    Global Dimension 2 Code=FIELD(Project Filter),
    Posting Date=FIELD(Date Filter),
    Currency Code=FIELD(Currency Filter)))
```
## **FlowFilter**

Users might want to limit calculations so that they include only those values in a column that have some specific properties. For example, the user might want to sum up only the amounts of customer entries that are entered in April. This is possible if the application is designed by using FlowFilter fields for the FlowFields.

The FlowFilter must exist in the same table as the FlowField and will automatically appear on all pages with this table as source table in the **Limit totals to** filter.

## **SumIndexFields**

A SumIndexField is a decimal field that can be attached to a key definition. This is the fundamental feature of the Microsoft Dynamics NAV that constructs the basis for FlowFields. SumIndexFields enable fast calculation of numeric columns in tables, even in tables with thousands of records. This is because SumIndexFields are maintained when the database record is updated.

SumIndexFields enable fast calculation, such as sums of columns to be displayed by using FlowFields. For example, in a typical database application, if a user wants the sum of all the values in the **Amount** field, Microsoft SQL Server is forced to access every record and add each value in the **Amount** field. This is a timeconsuming operation in a database that has thousands of records. With Microsoft Dynamics NAV, as few as two accesses (if the best key is used) are used to add the amount for these records.

This special index structure, a SumIndexField, is associated with a key. Each key can have at most 20 SumIndexFields. During database design, a decimal field can be associated with a key as a SumIndexField. This tells Microsoft SQL Server to create and maintain a structure that contains the accumulated sum of values in a column.

## **Special Table Fields Example**

You can find the use of special table fields almost everywhere in the application. One example of where you can find special table field use is in the **Customer** table. There are several special table fields that are implemented in the **Customer** table.

One of these special table fields is the **Balance (LCY)** field, which is a FlowField of type **Sum**. It is not a physical field in the table; instead, it is derived by calculating the **Amount** field from the **Detailed Cust. Ledger Entry** table, filtered by the **Customer No.**, **Dimensions Filter** and **Currency Filter** fields.

The **Dimensions Filter** (made of the **Global Dimension 1 Filter** and the **Global Dimension 2 Filter**) and the **Currency Filter** fields are FlowFilter fields in the **Customer** table and are used to filter the calculation of the **Balance (LCY)** FlowField.

However, the SumIndexField **Amount** is located in the keys of the **Detailed Cust. Ledger Entry** table. This finishes the implementation of special table fields.

### **Demonstration: Use Special Table Fields**

The following demonstration shows how to create special table fields in the **Salesperson/Purchaser** table for the **Sales Transaction** table—which was created in the previous demonstration—to ease calculations of sales by salespersons.

#### **Demonstration Steps**

- 1. Add records.
	- a. Run table **90001**, **Sales Transaction** from the Object Designer.
	- b. Delete all the current records in the table.

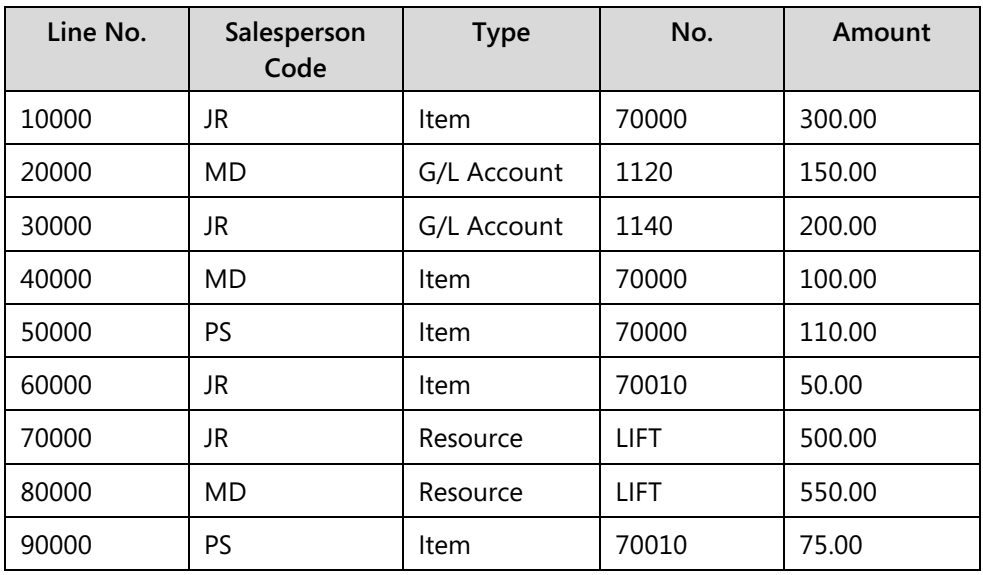

c. Type the following in the **Sales Transaction** table:

- d. Close the table.
- 2. Create a FlowField.
	- a. Design table **13**, **Salesperson/Purchaser** from the Object Designer.
	- b. Add a new field to the table by typing the following:
		- **Field No.:** 50000
		- **Field Name:** Sales
		- **Data Type:** Decimal

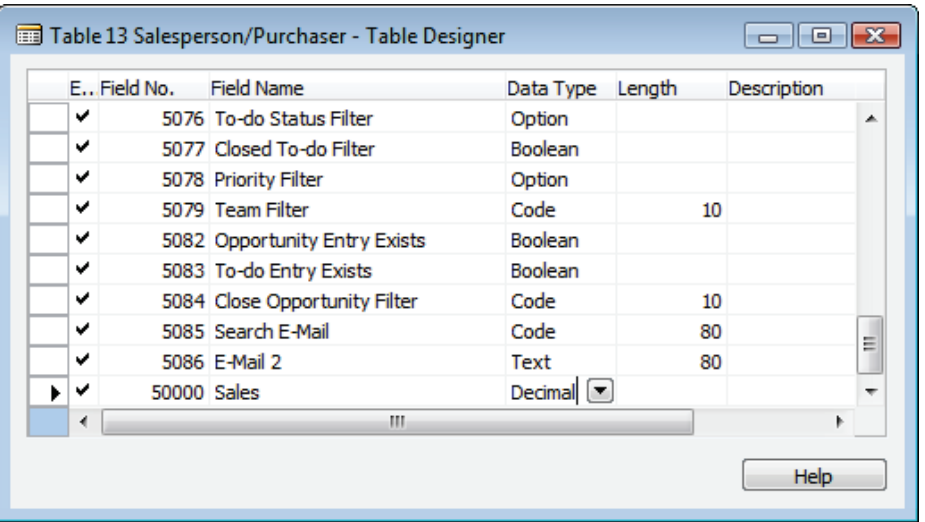

The following figure shows how the table will now appear.

**FIGURE 2.26: SALESPERSON/PURCHASER TABLE**

 $\mathbb{E}$  *Note: The field number must be between 50,000 and 99,999 because the Salesperson/Purchaser table is a base application table (table ID is less than 50,000). Customizations to the base application must be made in this range. The data type must be a decimal because a Sum FlowField calculates a decimal value.*

> c. Open the **Properties** window for the **Sales** field and then set the **FieldClass** property to FlowField. The **CalcFormula** property is now available.

| Property             | Value                   |   |
|----------------------|-------------------------|---|
| Field No.            | 50000                   | ۰ |
| Name                 | <b>Sales</b>            |   |
| Caption              | $<$ Sales $>$           |   |
| CaptionML            | <undefined></undefined> |   |
| Description          | ◇                       |   |
| Data Type            | Decimal                 |   |
| Enabled              | $<$ Yes >               | Ξ |
| <b>InitValue</b>     | <undefined></undefined> |   |
| <b>FieldClass</b>    | FlowField               |   |
| CalcFormula          | <undefined></undefined> |   |
| <b>DecimalPlaces</b> | <undefined></undefined> |   |
| BlankNumbers         | <dontblank></dontblank> | ▼ |

**FIGURE 2.27: SALES – PROPERTIES WINDOW** 

- d. Click the **AssistEdit** button on the **CalcFormula** property. The **Calculation Formula** window opens. This is the place to set how the FlowField calculates its value.
- e. Type the following in the **Calculation Formula** window:
	- **Method:** Sum
	- **Table:** Sales Transaction
	- **Field:** Amount
- f. Click the **AssistEdit** button on the **Table Filter** field. The **Table Filter** window opens.
- g. Type the following in the **Table Filter** window:
	- **Field:** Salesperson Code
	- **Type:** Field
	- **Value:** Code

The following figure shows how the **Table Filter** window will now appear.

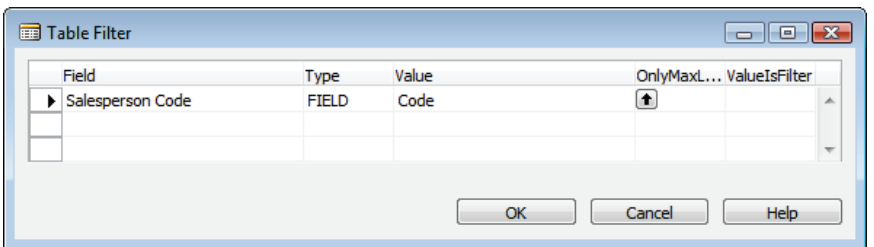

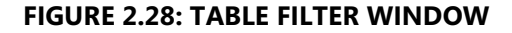

 *Note: The previous step makes sure that the Sales FlowField only adds the Amount from the Sales Transaction table that has the same Salesperson Code as the current Code in the Salesperson/Purchaser table.* 

> h. Click **OK** to close the **Table Filter** window. Notice that the **Table Filter** field in the **Calculation Formula** window is set to **Salesperson Code=FIELD(Code)**.

# C/SIDE Introduction in Microsoft Dynamics® NAV 2013

 $\equiv$ 

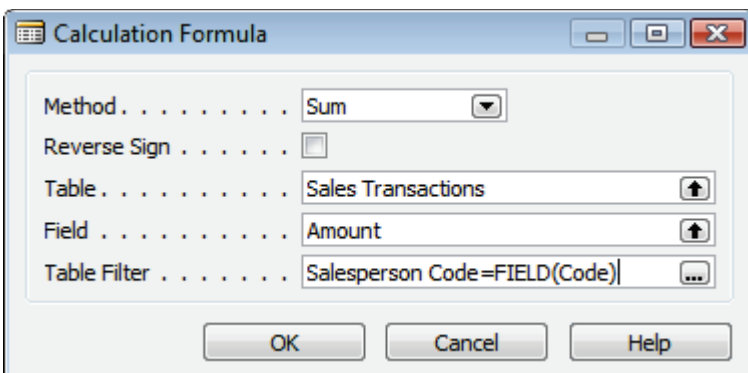

#### **FIGURE 2.29: CALCULATION FORMULA WINDOW**

i. Click **OK** to close the **Calculation Formula** window.

 *Note: Just closing the window does not save the changes.*

- j. Close the **Properties** window.
- k. Compile, save, and close the table.
- 3. Create a SumIndexField.

 *Note: The Sales FlowField is not yet usable. For the system to calculate the Sales FlowField, a SumIndexField must be created in the Sales Transaction table with a correct key.*

*The Sales FlowField must add the Amount fields from Sales Transaction table. Therefore, the Amount SumIndexField must be created in the Sales Transaction table.* 

*Because the calculation of the Sales FlowField is by Salesperson Code, the Salesperson Code must be a field in the key that the Amount SumIndexField is created in. The order of the fields in the key is not important for this FlowField.*

- a. Design table **90001**, **Sales Transaction** from the Object Designer.
- b. Click **View > Keys**. The **Keys** window opens.
- c. In the **Keys** window, create a secondary key by typing the following:
	- **Enabled:** Selected
	- **Key:** Salesperson Code
	- **SumIndexFields:** Amount

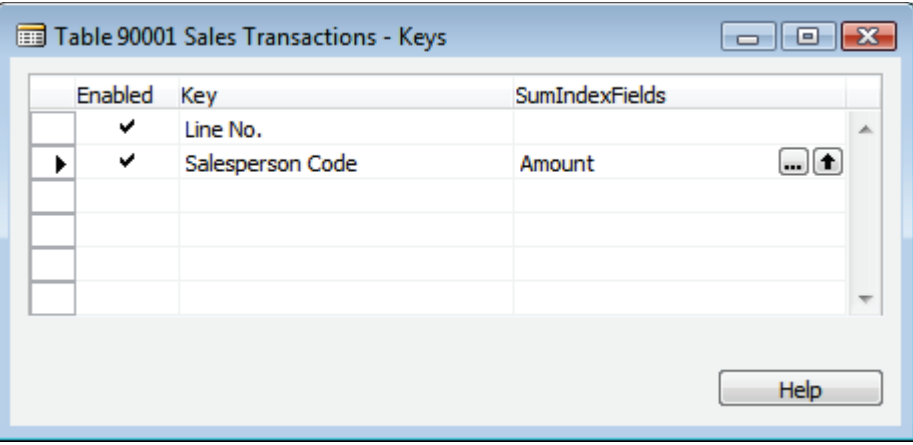

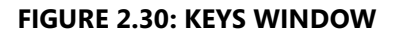

- d. Close the **Keys** window.
- e. Compile, save, and close the table.
- 4. Test the FlowField.
	- a. Run table **13**, **Salesperson/Purchaser** from the Object Designer.
	- b. Go the last column of the table. Notice that the **Sales** field calculates the value from the **Amount** field of the **Sales Transaction** table by **Salesperson Code**.

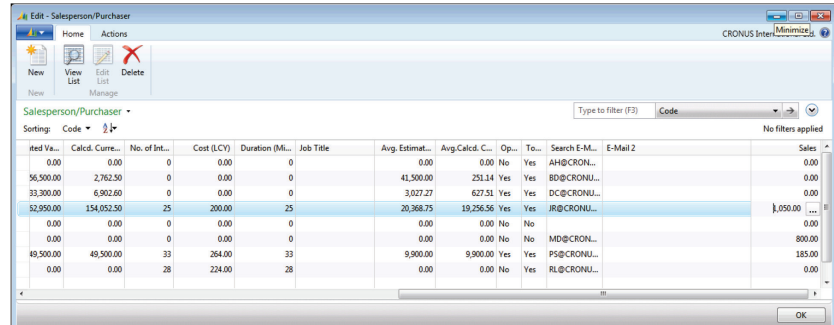

#### **FIGURE 2.31: SALESPERSON/PURCHASER TABLE**

 *Note: The Drill-down button on the Sales FlowField is not working. This is because there is no drill-down page defined for the Sales Transaction table.* 

c. Close the table.

5. Create a FlowFilter.

 $\equiv$  *Note: A FlowFilter lets users dynamically change the Table Filter part of the FlowField. By creating a FlowFilter, the functionality of the current FlowField can be extended so that users can change the sum based on the Type field in the Sales Transaction table. This lets you use the FlowField for four sums:*

- *Total for G/L Accounts sold*
- *Total for items sold*
- *Total for resources sold*
- *Total of all sales*

*Because the calculation will be based not only by Salesperson Code, but also by Type, the key where the SumIndexField is created must be changed to include Type.* 

- a. Design table **90001**, **Sales Transaction** from the Object Designer.
- b. Click **View > Keys**. The **Keys** window opens.
- c. In the **Keys** window, modify the secondary key to the following:
	- **Enabled:** Selected
	- **Key:** Salesperson Code, Type
	- **Fig. 3 SumIndexFields: Amount**

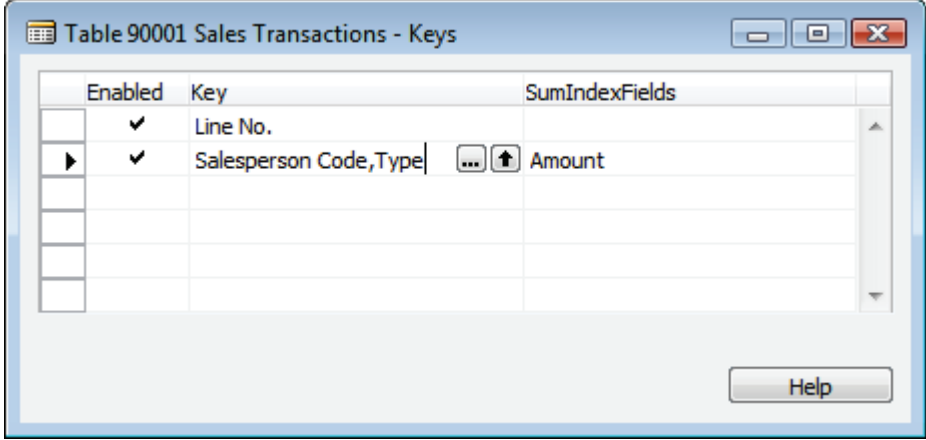

#### **FIGURE 2.32: KEYS WINDOW**

- d. Close the **Keys** window.
- e. Compile, save, and close the table.
- f. Design table **13**, **Salesperson/Purchaser** from the Object Designer.
- g. Add a new field to the table by typing the following:
	- **Field No.:** 50001
	- **Field Name:** Type Filter
	- **Data Type: Option**

The following figure shows how the table will now appear:

|   |    | EField No.  | Field Name                    | Data Type                     | Length | Description |   |
|---|----|-------------|-------------------------------|-------------------------------|--------|-------------|---|
|   | ✓  |             | 5077 Closed To-do Filter      | Boolean                       |        |             | ∸ |
|   | ◡  |             | 5078 Priority Filter          | Option                        |        |             |   |
|   | ✔  |             | 5079 Team Filter              | Code                          | 10     |             |   |
|   | ✓  |             | 5082 Opportunity Entry Exists | Boolean                       |        |             |   |
|   | ✓  |             | 5083 To-do Entry Exists       | Boolean                       |        |             |   |
|   | ✔  |             | 5084 Close Opportunity Filter | Code                          | 10     |             |   |
|   | v  |             | 5085 Search E-Mail            | Code                          | 80     |             |   |
|   | ✔  |             | 5086 E-Mail 2                 | Text                          | 80     |             | Ξ |
|   | ✓  | 50000 Sales |                               | Decimal                       |        |             |   |
| ь | ∣✔ |             | 50001 Type Filter             | Option $\boxed{\blacksquare}$ |        |             | ٠ |
|   | ∢  |             | m.                            |                               |        |             |   |

**FIGURE 2.33: SALESPERSON/PURCHASER – TABLE DESIGNER WINDOW** 

- h. Open the **Properties** window for the **Type Filter** field and then set the following property:
	- **FieldClass**: FlowFilter
	- **•** OptionString: G/L Account, Item, Resource

| Property          | Value                       |   |
|-------------------|-----------------------------|---|
| Field No.         | 50001                       | ▲ |
| Name              | <b>Type Filter</b>          |   |
| Caption           | <type filter=""></type>     |   |
| CaptionML         | <undefined></undefined>     | Ξ |
| Description       | ◇                           |   |
| Data Type         | Option                      |   |
| Enabled           | $<$ Yes $>$                 |   |
| <b>InitValue</b>  | <undefined></undefined>     |   |
| <b>FieldClass</b> | <b>FlowFilter</b>           |   |
| OptionString      | G/L Account, Item, Resource |   |
| OptionCaption     | <undefined></undefined>     |   |
| OptionCaptionML   | <undefined></undefined>     |   |

**FIGURE 2.34: TYPE FILTER – PROPERTIES WINDOW**

- i. Close the **Properties** window.
- j. Open the **Properties** window for the **Sales** field.

Click the **AssistEdit** button on the **CalcFormula** property. The **Calculation Formula** window opens.

- k. Click the **AssistEdit** button on the **Table Filter** field. The **Table Filter** window opens.
- l. Type the following in the **Table Filter** window:
	- **Field**: Type
	- **Type:** Field
	- **Value:** Type Filter

The following figure shows how the **Table Filter** window will now appear:

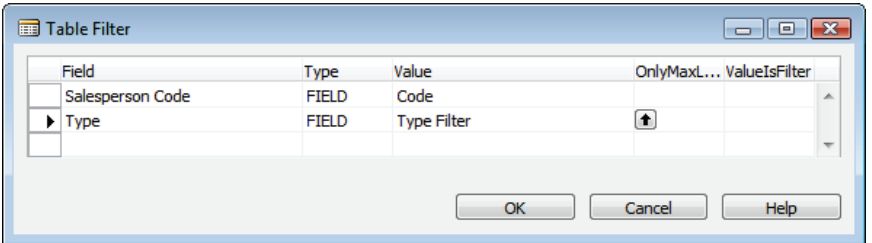

#### **FIGURE 2.35: TABLE FILTER WINDOW**

 *Note: The previous step makes sure that the Sales FlowField not only adds the Amount from the Sales Transaction table that has the same Salesperson Code as the current Code in the Salesperson/Purchaser table, but that it also has the same Type as the Type Filter field.*

> m. Click **OK** to close the **Table Filter** window. Notice that the **Table Filter** field in the **Calculation Formula** window is set to **Salesperson Code=FIELD(Code),Type=FIELD(Type Filter)**.

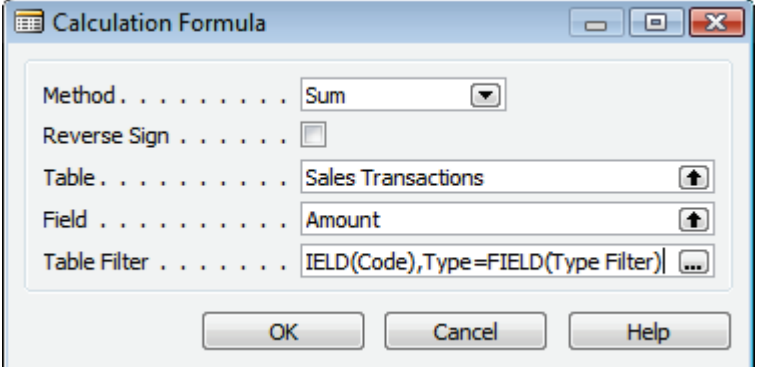

**FIGURE 2.36: CALCULATION FORMULA WINDOW**

- n. Click **OK** to close the **Calculation Formula** window.
- o. Close the **Properties** window.
- p. Compile, save, and close the table.
- 6. Test the FlowFilter.
	- a. Run table **13**, **Salesperson/Purchaser** from the Object Designer.
	- b. Move to the last column of the table. Notice that the **Sales** field calculates the value from the **Amount** field of the **Sales Transaction** table by **Salesperson Code**.
	- c. Press CTRL+SHIFT+F3. The **Limit totals to**: filter area shows. This is where you can change the value of a FlowFilter. Remember that changing the value of the FlowFilter might change the value of the FlowField.
	- d. Click **Add Filter**.
	- e. In the **Where** field, select **Type Filter**.
	- f. In the **Select a Value** field select **Item**.

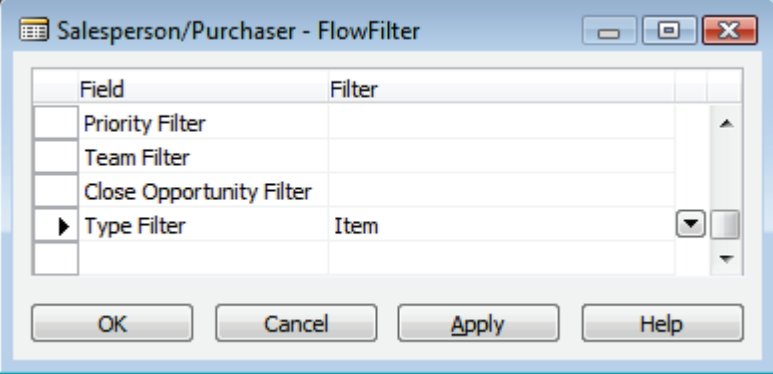

**FIGURE 2.37: SALESPERSON/PURCHASER - FLOWFILTER WINDOW**

- g. Notice that the **Sales** field calculates the value from the **Amount** field of the **Sales Transaction** table by **Salesperson Code** and by **Type** Item.
- h. Close the table.

# **Lab 2.1: Create a Table**

#### **Scenario**

Simon is a developer working for CRONUS International Ltd. CRONUS International Ltd. has decided to start selling Microsoft Dynamics NAV training courses as its business.

Simon must create a table to record course information and set several keys so that his users have the option for a different sorting sequence for the records in the table.

#### **Objectives**

The objectives are:

• Show how to create a table, set basic field properties, and then create primary and secondary keys for the table.

## **Exercise 1: Create a Table**

#### *Exercise Scenario*

Simon creates a table to store the information about courses.

### **Task 1: Create a Table**

### *High Level Steps*

- 1. Create a table to keep the course information. This includes the course code, course name, course description, course duration in days, course type (instructor led, e-learning or remote training), course prices, and whether it is an active course or not.
- 2. Set the OptionString property for the **Type** field.
- 3. Compile, save and close the table.
- 4. Add records to the new table.

### *Detailed Steps*

- 1. Create a table to keep the course information. This includes the course code, course name, course description, course duration in days, course type (instructor led, e-learning or remote training), course prices, and whether it is an active course or not.
	- a. In the **Object Designer's Table** list, click **New**. The Table Designer opens.

| Field No. | <b>Field Name</b> | Data Type | Length |
|-----------|-------------------|-----------|--------|
| 10        | Code              | Code      | 10     |
| 20        | Name              | Text      | 30     |
| 30        | Description       | Text      | 50     |
| 40        | Type              | Option    |        |
| 50        | Duration          | Decimal   |        |
| 60        | Price             | Decimal   |        |
| 70        | Active            | Boolean   |        |
| 80        | Difficulty        | Integer   |        |
| 90        | Passing Rate      | Integer   |        |

b. Type the following in the Table Designer:

- 2. Set the OptionString property for the **Type** field.
	- a. Open the **Properties** window for the **Type** field and then set the following property:
	- b. **OptionString**: Instructor Led,e-Learning,Remote Training
	- c. Close the **Properties** window.
- 3. Compile, save and close the table.
	- a. Compile and save the table by clicking **File > Save As**. The **Save As** dialog box opens.
	- b. Type "90010" in the **ID** field and "Course" in the **Name** field. Make sure that the **Compiled** check box is selected and then click **OK**.
	- c. Close the table by closing the Table Designer.
- 4. Add records to the new table.
	- a. Run table **90010**, **Course** from the Object Designer.
	- b. Type the following:

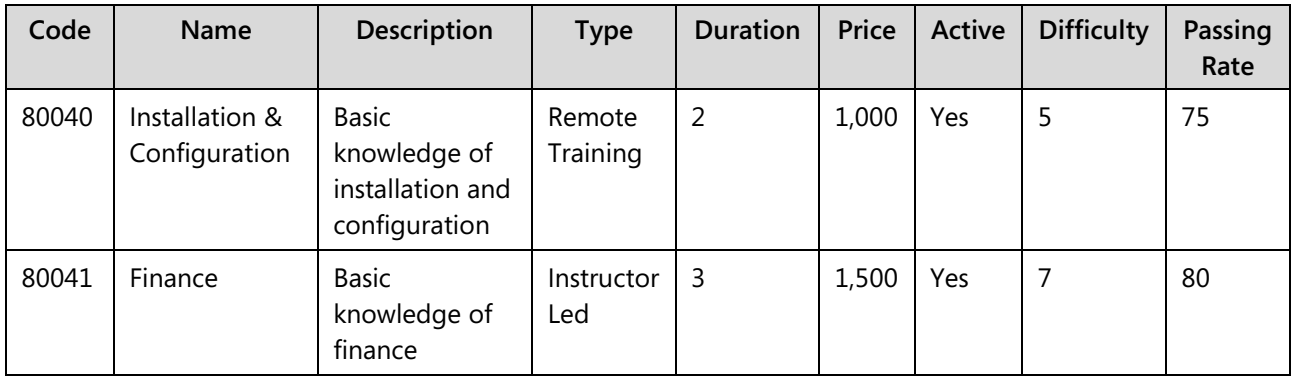

| Code  | <b>Name</b>                       | Description                                                     | <b>Type</b>        | <b>Duration</b> | Price | Active | <b>Difficulty</b> | Passing<br>Rate |
|-------|-----------------------------------|-----------------------------------------------------------------|--------------------|-----------------|-------|--------|-------------------|-----------------|
| 80042 | C/SIDE<br>Introduction            | Introduction to<br>programming                                  | Instructor<br>Led  | 5               | 2,500 | Yes    | 8                 | 80              |
| 80043 | Introduction                      | Introduction to<br>Microsoft<br><b>Dynamics NAV</b>             | Remote<br>Training | $\overline{2}$  | 1,000 | Yes    | $\overline{4}$    | 60              |
| 80049 | Application<br>Setup              | <b>Basic</b><br>knowledge of<br>application<br>setup            | $e-$<br>Learning   | 2               | 1,000 | Yes    | 5                 | 65              |
| 80050 | <b>Business</b><br>Intelligence   | <b>Basic</b><br>knowledge of<br><b>Business</b><br>Intelligence | $e-$<br>Learning   | 1               | 500   | Yes    | 5                 | 65              |
| 80055 | C/SIDE<br>Solution<br>Development | Advanced<br>topics in<br>programming                            | Instructor<br>Led  | 5               | 2,500 | Yes    | 10                | 75              |

C/SIDE Introduction in Microsoft Dynamics® NAV 2013

c. Close the table.

# **Module Review**

#### *Module Review and Takeaways*

Tables are the most fundamental objects in Microsoft Dynamics NAV and are used to store information in the Microsoft Dynamics NAV database. C/SIDE provides the possibility for developers to create new tables, modify existing tables, properties, and triggers, sort table data, and set relations between tables to look up data from other table fields. Microsoft Dynamics NAV also provides a powerful feature to perform fast calculations for large records with special table fields.

Many standard tables are available in Microsoft Dynamics NAV, and C/SIDE enables developers to extend the application to suit their users' requirements by creating custom tables or modifying existing tables.

Developers are encouraged to work in Microsoft Dynamics NAV, become familiar with the various table types that are found in the application, and practice creating new tables. This helps developers understand the users' needs and become skilled at providing tables that meet those needs and integrate smoothly into the application.

### **Test Your Knowledge**

Test your knowledge with the following questions.

1. What is the option string for the **Reserve** field in the **Customer** table?

2. What is the value of the **TableRelation** property of the **Global Dimension 1 Code** field in the **Customer** table?

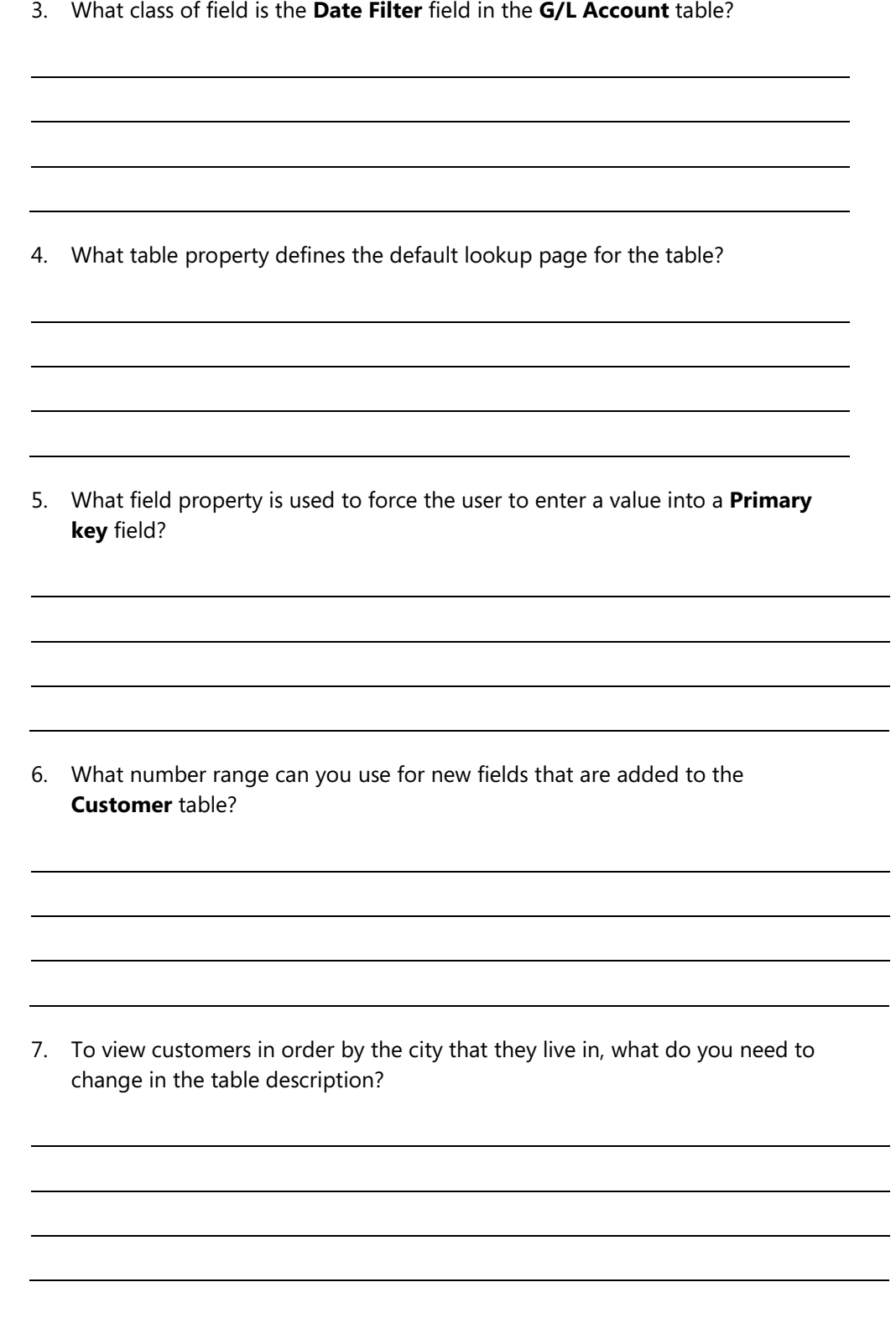

8. What do you need to change in the **Salesperson Code** field in the **Customer** table so that the user is only able to look up **Salespeople** that have a **Commission %** larger than zero?

# **Test Your Knowledge Solutions**

## **Module Review and Takeaways**

1. What is the option string for the **Reserve** field in the **Customer** table?

#### MODEL ANSWER:

Never,Optional,Always

2. What is the value of the **TableRelation** property of the **Global Dimension 1 Code** field in the **Customer** table?

MODEL ANSWER:

"Dimension Value".Code WHERE (Global Dimension No.=CONST(1))

3. What class of field is the **Date Filter** field in the **G/L Account** table?

#### MODEL ANSWER:

FlowFilter

4. What table property defines the default lookup page for the table?

MODEL ANSWER:

LookupPageID

5. What field property is used to force the user to enter a value into a **Primary key** field?

MODEL ANSWER:

NotBlank

6. What number range can you use for new fields that are added to the **Customer** table?

MODEL ANSWER:

50,000 to 99,999.

7. To view customers in order by the city that they live in, what do you need to change in the table description?

MODEL ANSWER:

You must define a key that starts with the City field.

8. What do you need to change in the **Salesperson Code** field in the **Customer** table so that the user is only able to look up **Salespeople** that have a **Commission %** larger than zero?

#### MODEL ANSWER:

You must define the **Table Filter** property for the table relation.